EnGIS Technologies, Inc.

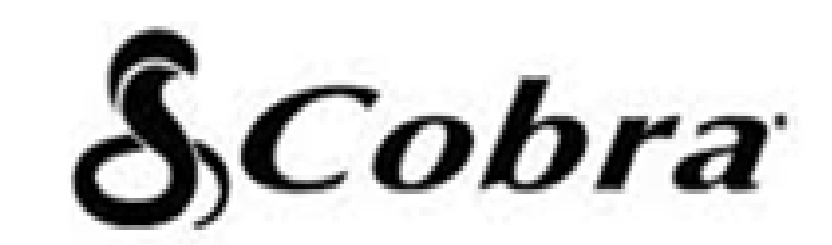

# Nothing Comes Close to a Cobra®

# **8500 PRO HD**

# **Truck Navigation Device**

# **User Manual**

**Version 0.3**

FCC ID:BBO8500PRO IC: 906A-8500PRO

# **CONTENTS**

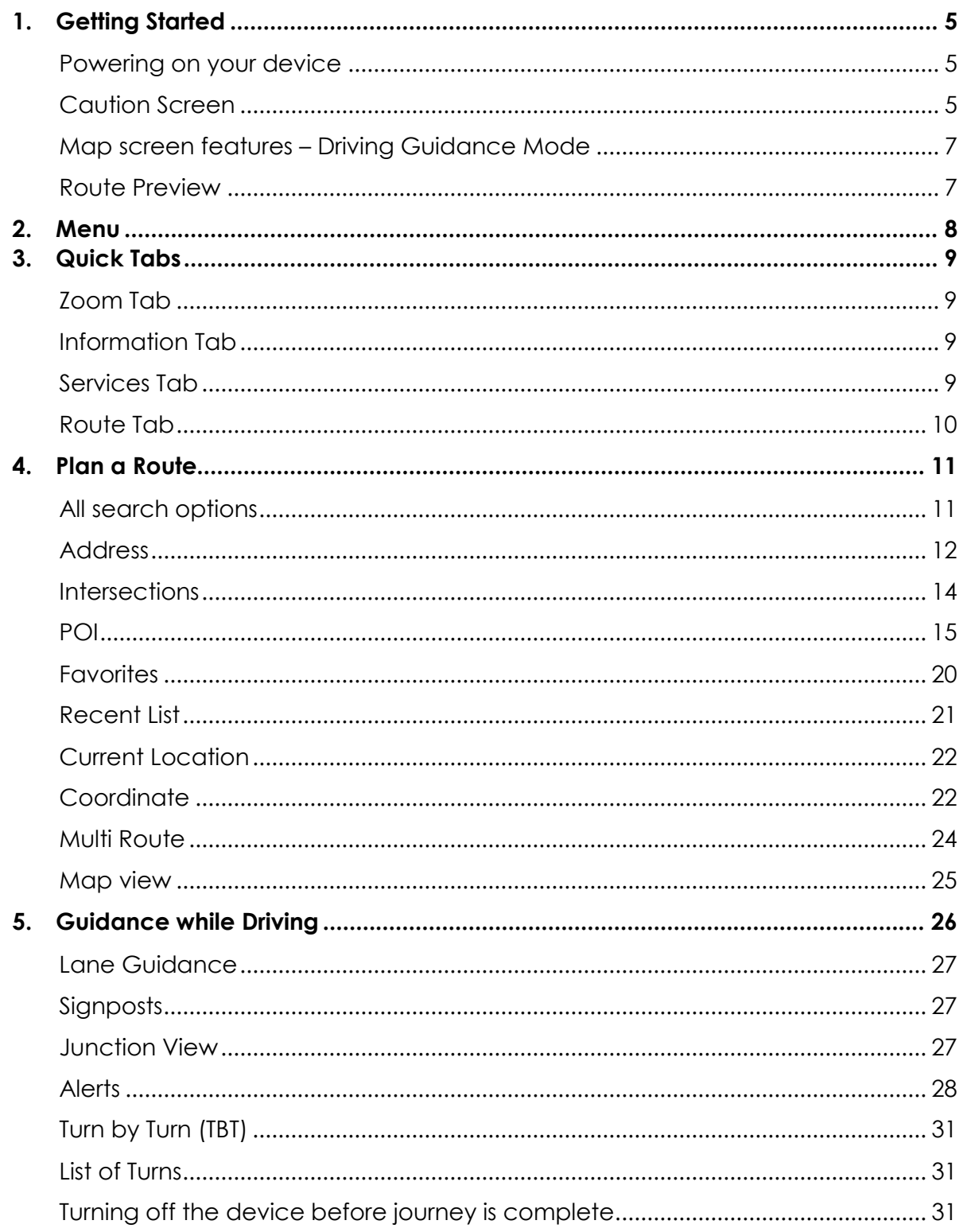

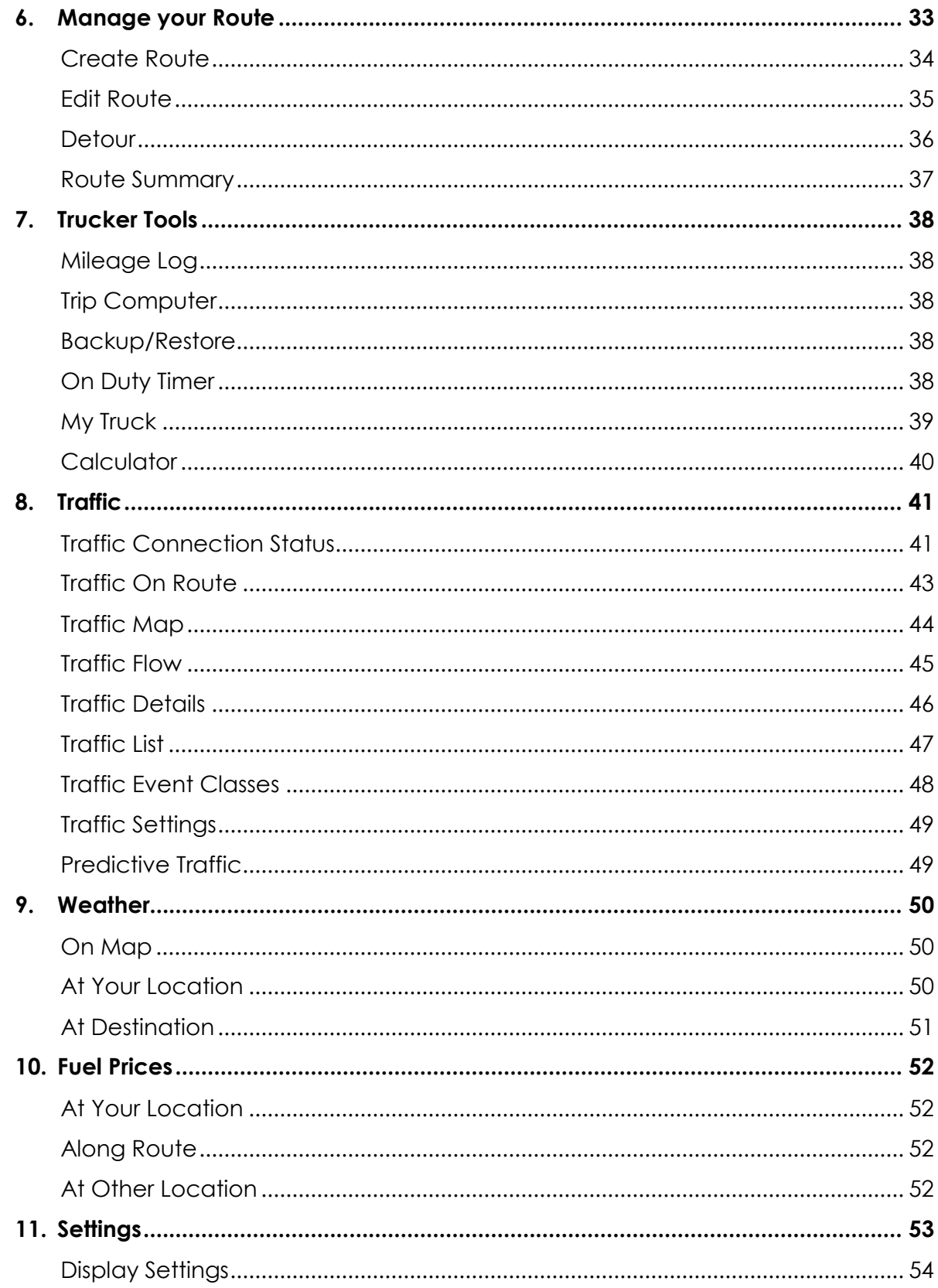

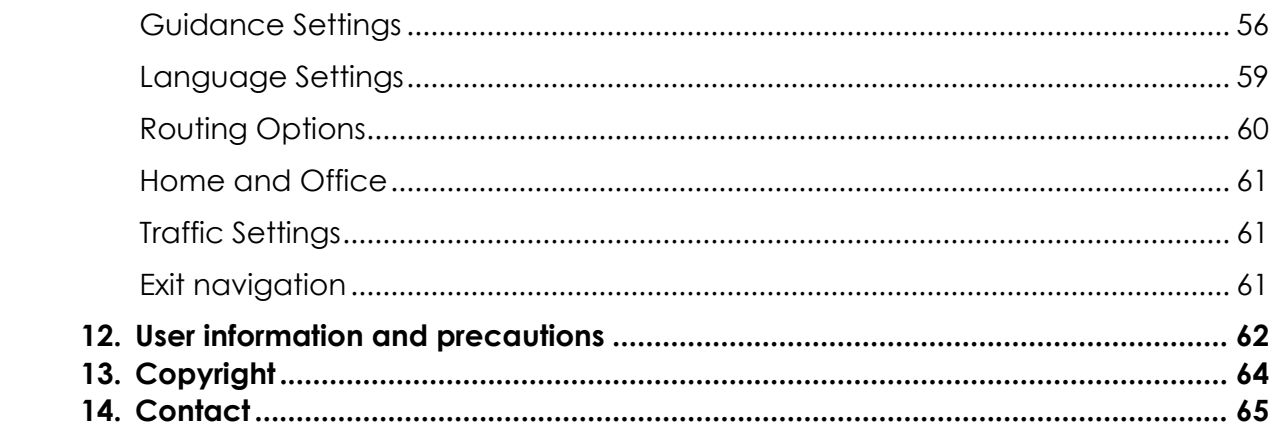

# <span id="page-4-0"></span>**1. Getting Started**

### <span id="page-4-1"></span>**Powering on your device**

Press and hold the power button on the top left hand corner of your device.

## <span id="page-4-2"></span>**Caution Screen**

#### **<PLEASE DRIVE SAFELY SCREEN HERE>**

After your device starts up, you will see the above screen. You must select your vehicle type (car or truck) and agree to the safety terms and conditions in order to use the navigation device.

When selecting a truck as your vehicle type you will be automatically prompted to enter the truck parameters (if there is only one truck in your saved vehicles), or, select your desired truck from a list of all saved vehicles (if there is two or more trucks in your saved vehicles).

Please note that when selecting car as vehicle type, there will be no warnings for physical or legal truck restrictions and routing will not take truck information into account.

#### **Charging the Unit**

To charge the unit, connect either the AC or DC power adapter. The battery light will illuminate and will take approximately 3 hours to charge. When the battery is fully charged, the red LED will turn off. Once fully charged the battery will last for approximately 2 hours during normal use.

#### **GPS**

The navigation application automatically locates your current position on the map by receiving GPS signals. When you first start the navigation application, there may be a small delay in finding your GPS position and showing your current location correctly on the map.

If the navigation application does not locate your position correctly on the map, there may be an external factor interfering with the GPS signal. Please see USER INFORMATION **[AND PRECAUTIONS](#page-69-0)** section for further information on GPS.

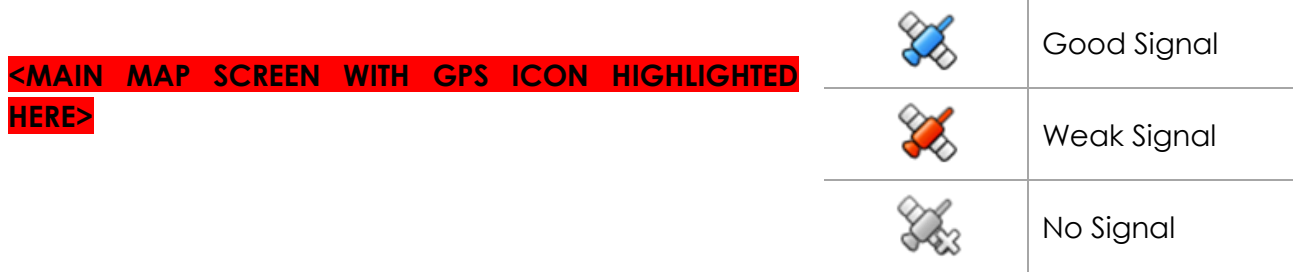

You may tap the GPS icon to on the main map to check the GPS status.

**<GPS STATUS SCREENSHOT HERE>**

# <span id="page-6-0"></span>**Map screen features – Driving Guidance Mode**

#### **<MAIN MAP SCREENSHOT WITH LABELS FOR ELEMENTS (1-17) HERE>**

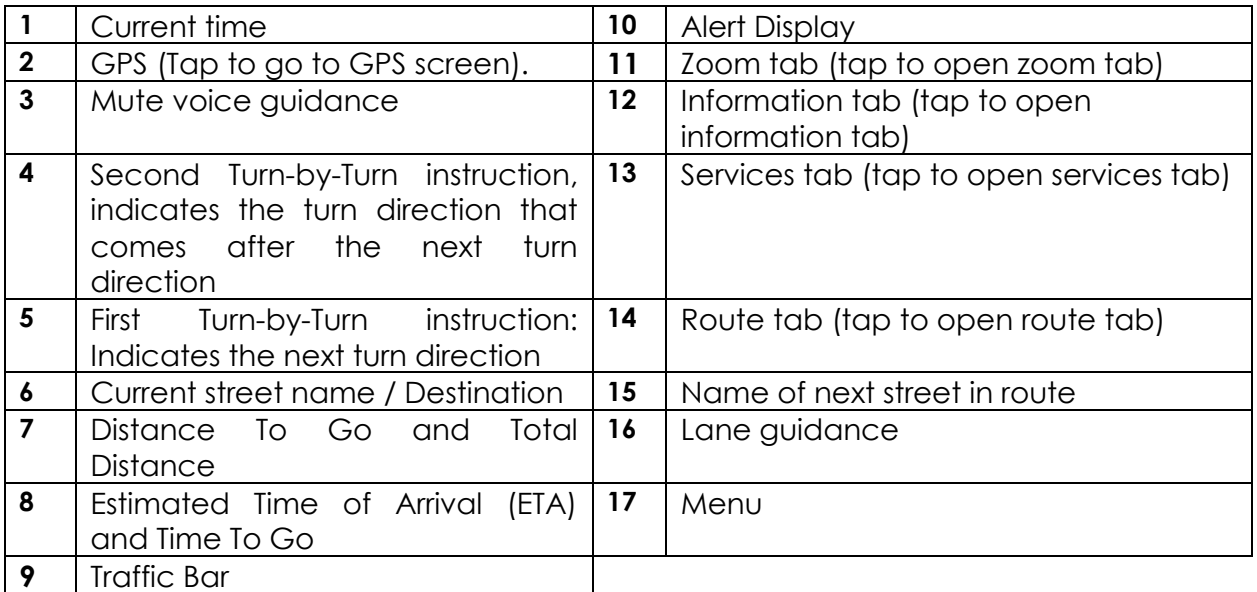

## <span id="page-6-1"></span>**Route Preview**

The route preview screen will appear each time you set a new destination or enter a new route.

The route preview screen may also be accessed from the map screen via the route tab.

#### **<ROUTE PREVIEW SCREENSHOT WITH LABELS FOR ELEMENTS (1-8) HERE>**

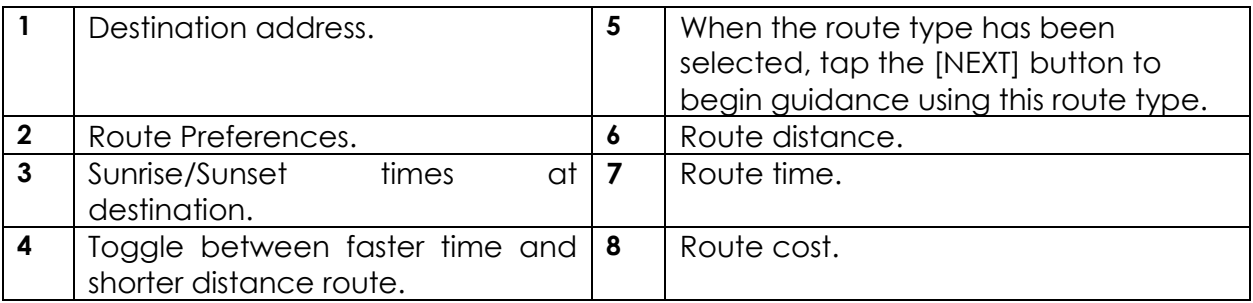

Please note that the information provided for route distance, time and cost are approximations and may be incorrect.

# <span id="page-7-0"></span>**2. Menu**

The main menu can be accessed by tapping the [MENU] button on the map screen.

#### **<MAIN MENU SCREEN HERE>**

The main menu allows access to all search options as well as route management, live services (traffic, weather, fuel prices), trucker tools and settings.

# <span id="page-8-0"></span>**3. Quick Tabs**

Quick tabs provide quick and easy access to many commonly used functions directly from the main map screen. The quick tabs can be accessed on the right hand side of the main map screen.

**<MAIN MAP SCREEN HERE WITH QUICKTABS CLOSED – 4 LABELS ONE FOR EACH QUICK TAB>**

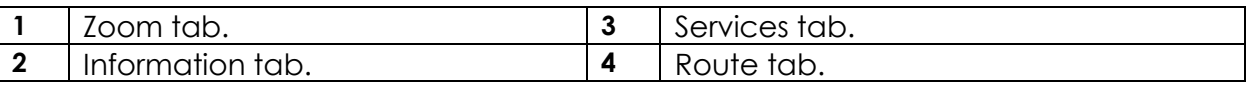

### <span id="page-8-1"></span>**Zoom Tab**

The zoom tab provides access to map controls.

#### **<MAIN MAP SCREEN HERE WITH ZOOM TAB OPEN – 4 LABELS ONE FOR EACH ELEMENT OF TAB>**

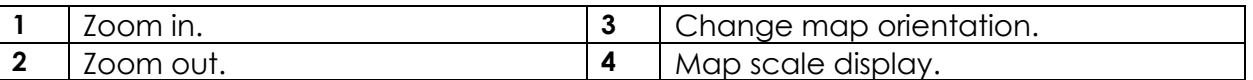

## <span id="page-8-2"></span>**Information Tab**

The information tab provides access to location specific information.

#### **<MAIN MAP SCREEN HERE WITH INFORMATION TAB OPEN – 6 LABELS ONE FOR EACH ELEMENT OF TAB>**

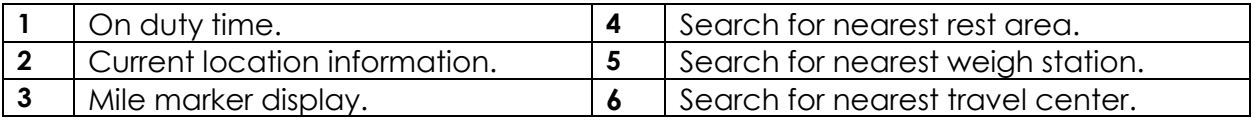

## <span id="page-8-3"></span>**Services Tab**

The services tab provides access to live information services.

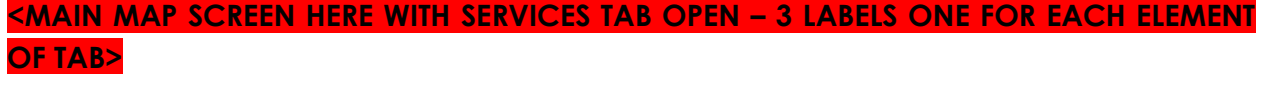

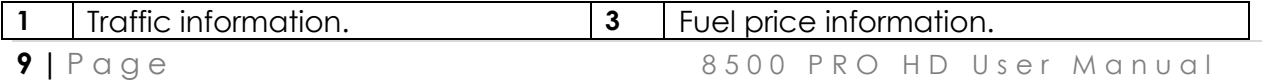

**2** Weather information.

<span id="page-9-0"></span>**Route Tab**

The route tab provides access to route specific functions and information.

#### **<MAIN MAP SCREEN HERE WITH ROUTE TAB OPEN – 6 LABELS ONE FOR EACH ELEMENT OF TAB>**

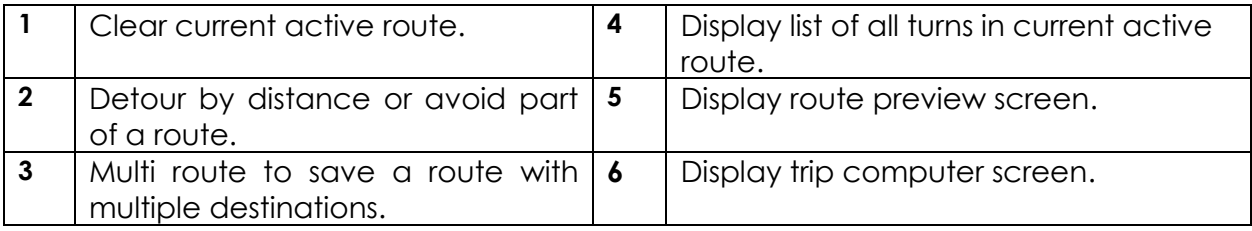

# <span id="page-10-0"></span>**4. Plan a Route**

# <span id="page-10-1"></span>**All search options**

A destination may be searched for through any of the following options.

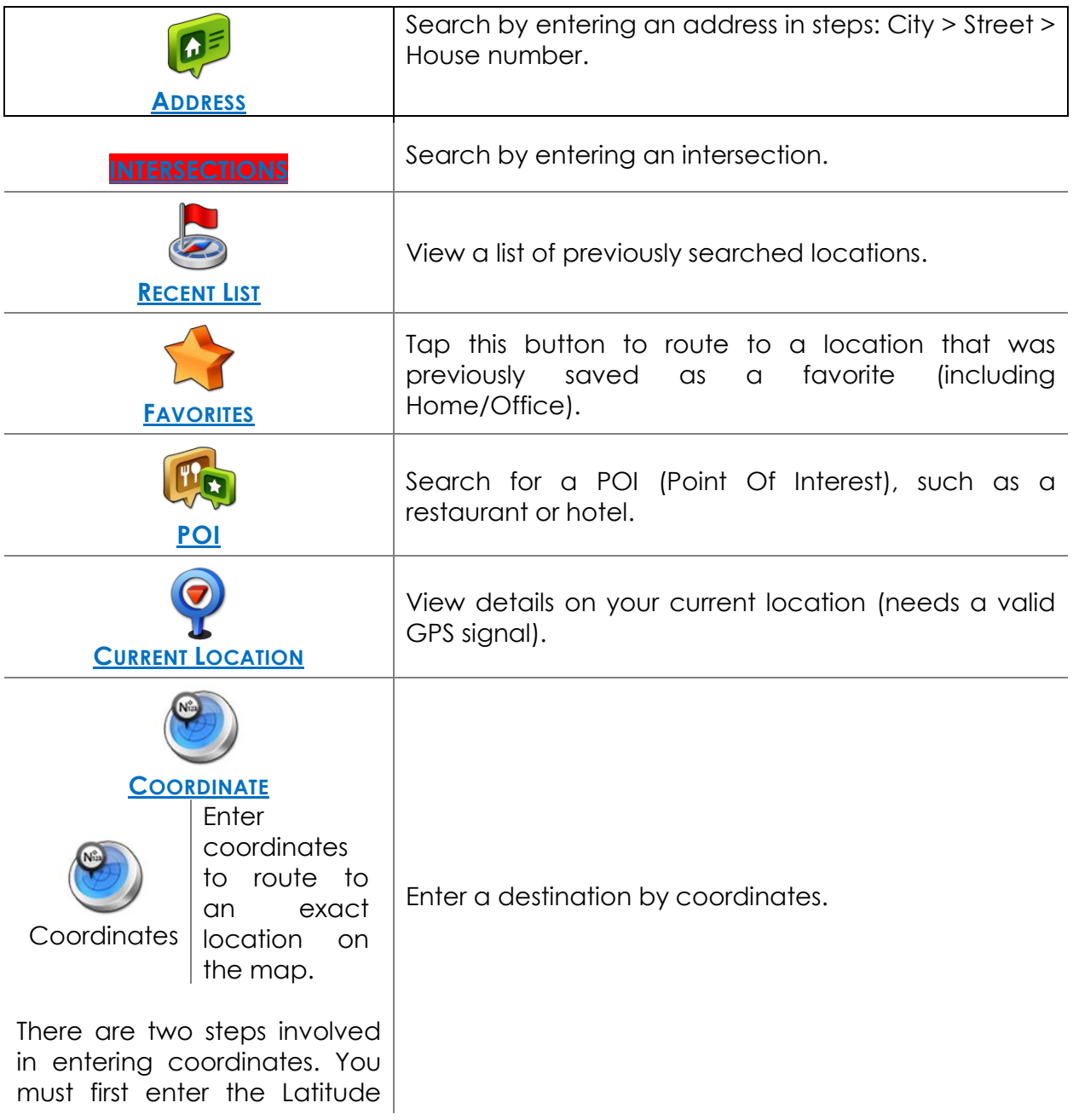

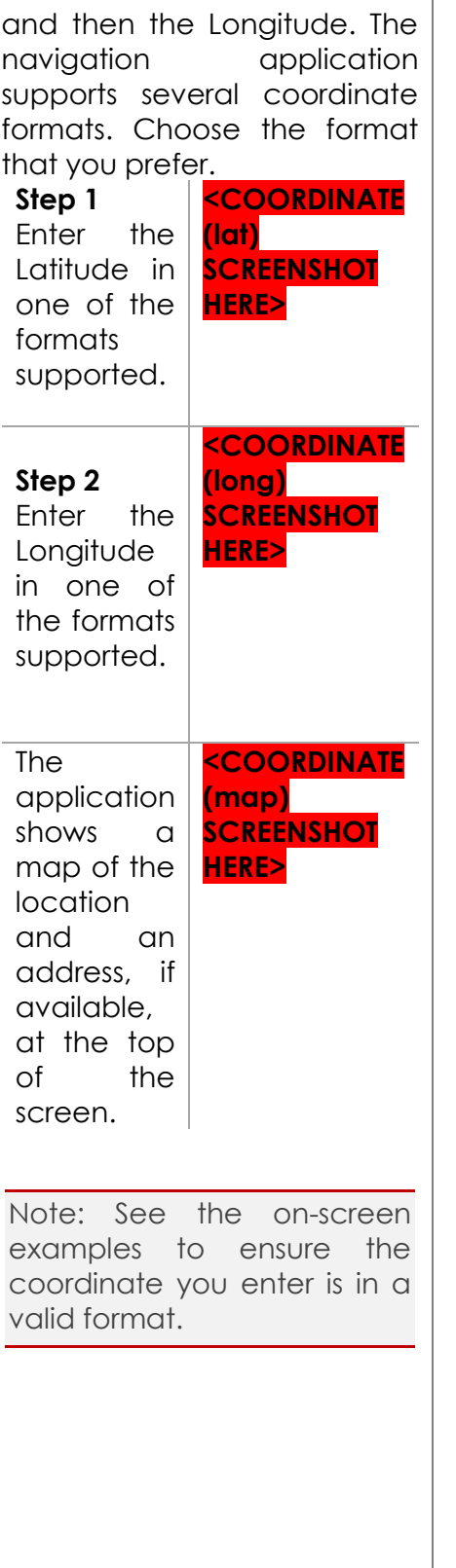

#### **[Multi Route](#page-24-1)**

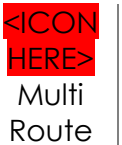

[Save and restore](#page-24-1)  [commonly used](#page-24-1)  [routes.](#page-24-1)

[The Multi Route interface](#page-24-1)  [allows you to save and](#page-24-1)  [restore routes that you](#page-24-1)  [commonly use.](#page-24-1)

[When Multi Route is opened](#page-24-1)  [you will see a list of any saved](#page-24-1)  [routes that you currently have](#page-24-1)  [\(the first time you use the](#page-24-1)  [device this list will be empty\).](#page-24-1)

#### **[<MULTI ROUTE LIST](#page-24-1)  [SCREENSHOT HERE>](#page-24-1)**

[To load a route simply select it](#page-24-1)  [from the list and tap \[NEXT\]](#page-24-1)  [the route will now be](#page-24-1)  [calculated and you will be](#page-24-1)  [guided to your destination \(or](#page-24-1)  [first waypoint in route\).](#page-24-1) 

To [save a route to the Multi](#page-24-1)  [Route list tap \[CREATE ROUTE\]](#page-24-1)  [and then tap \[ADD\], you can](#page-24-1)  [then add locations to your](#page-24-1)  [route as required. Once you](#page-24-1)  [have added all the required](#page-24-1)  [locations to your route, tap](#page-24-1)  [\[NEXT\] and you will be](#page-24-1)  [prompted to enter a name](#page-24-1)  [for your route, tap \[NEXT\]](#page-24-1)  [when you have entered the](#page-24-1)  [name for your route, your](#page-24-1)  [route will then be saved to](#page-24-1)  [the Multi Route list, the route](#page-24-1)  [preview screen will then be](#page-24-1)  [displayed to provide an](#page-24-1)  [overview of your route details.](#page-24-1)

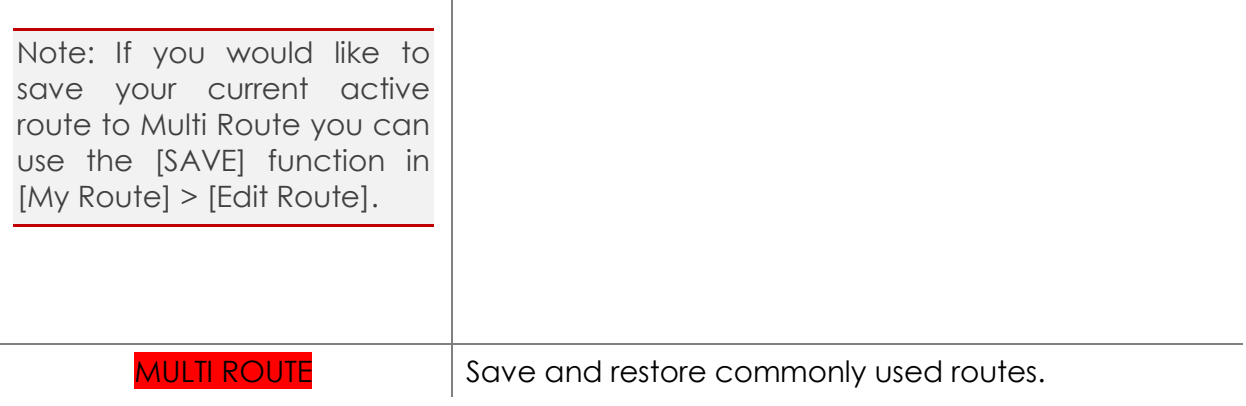

# <span id="page-13-0"></span>**Address**

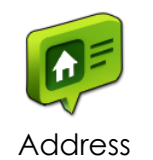

Tap the [ADDRESS] button on Main Menu to plan a route by entering an address.

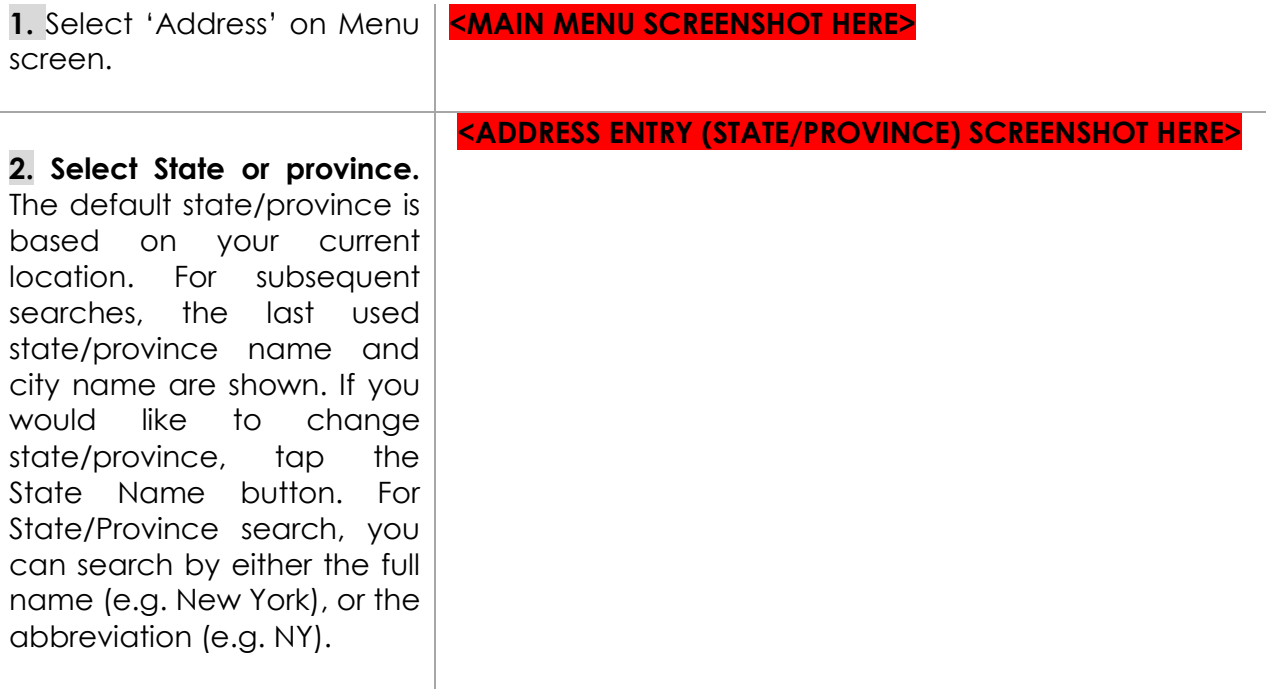

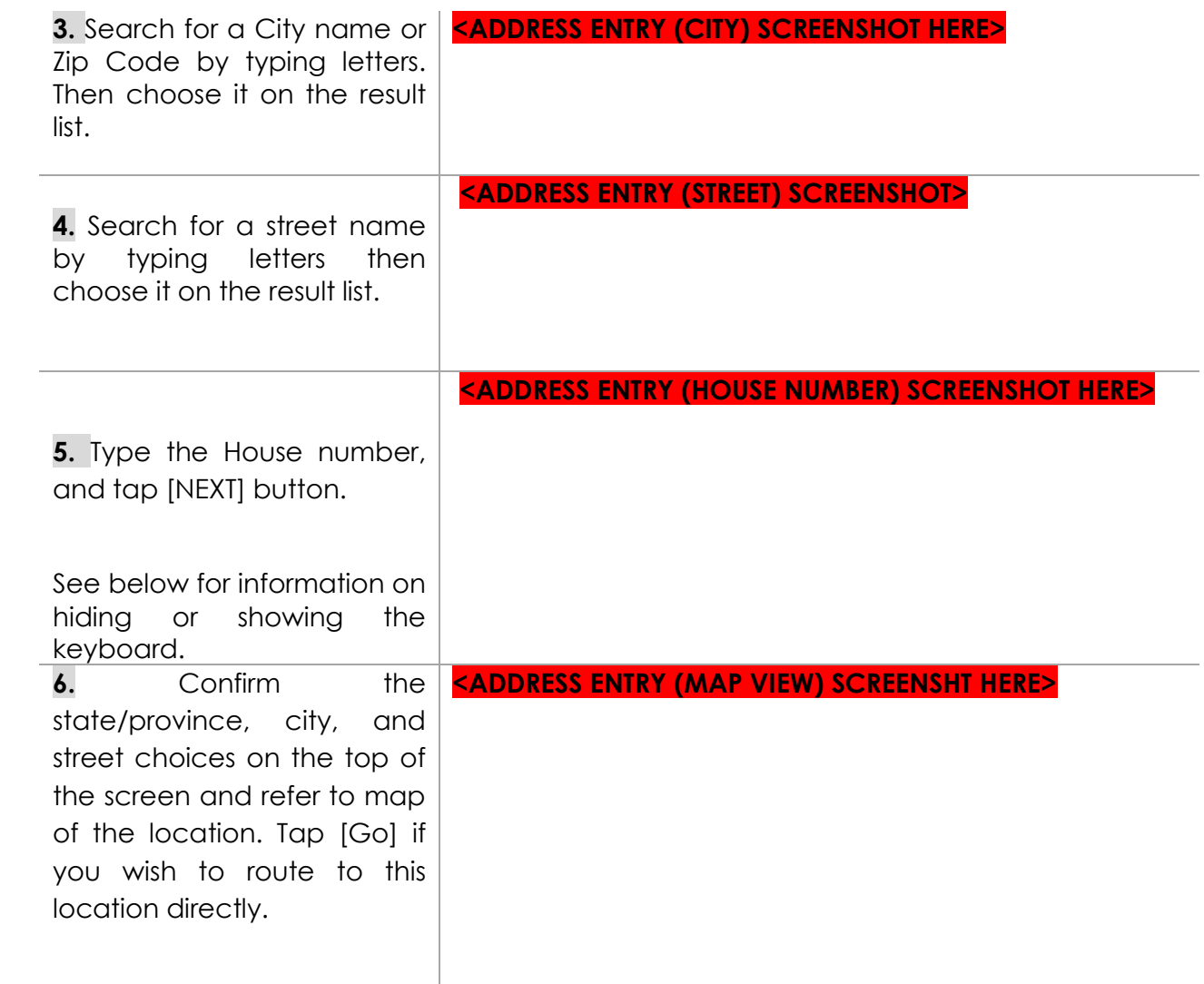

**Hide / Show Keyboard:** The keyboard may be hidden or shown at any time during address entry. You may wish to hide the keyboard to see all items in the result list. Simply tap the keyboard icon on the top-right of the screen, or tap anywhere in the visible area of the result list area.

**Keyboard Language:** You may change the language for your keyboard by tapping the 'world' icon to the right of the spacebar. This will allow you to type diacritics and special characters for your chosen language: e.g. ä, ü, ö.

# <span id="page-16-0"></span>**Intersections**

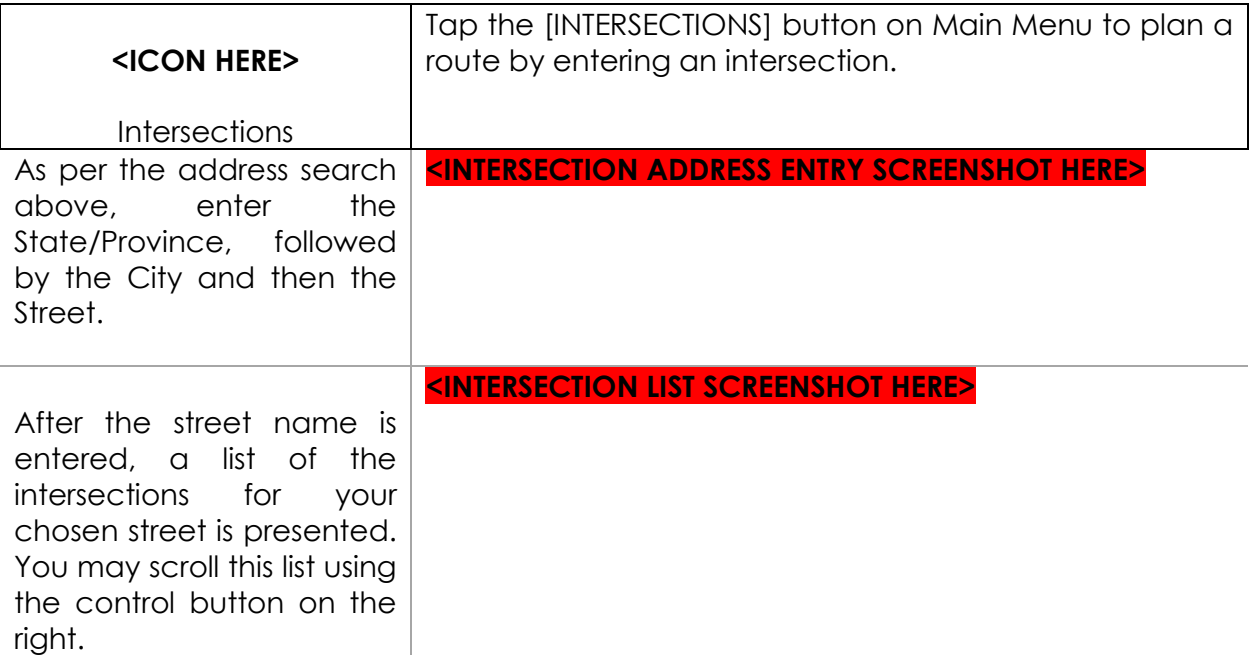

<span id="page-17-0"></span>**POI**

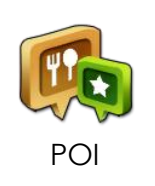

Tap the [POI] icon on the Main Menu to search by POI (Point of Interest)

When you select POI from the main menu you will first need to select between Normal POIs (e.g. Hotels, Airports, Restaurants, Banks, etc.) and Truck Specific POIs (e.g. Truck Repairs, Truck Stops, State Weigh Scales, etc.).

When you have selected either Normal or Truck POIs, you may search for a POI using a variety of different search methods.

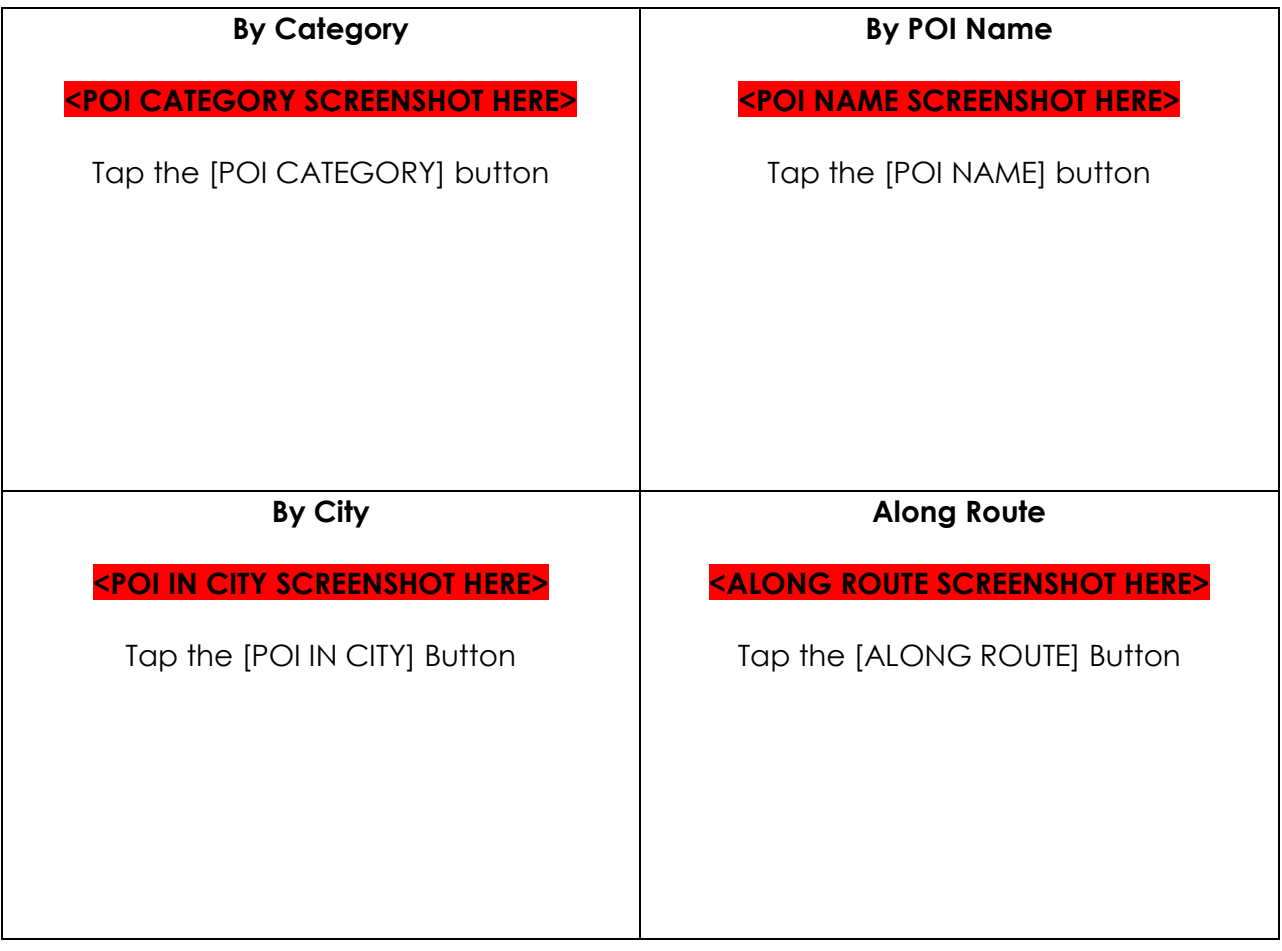

#### **Search by Category:**

Tap the [CATEGORY] button.

You can search for POIs near your current location using the POI category search. First, simply select the category you wish to use; for example 'Fuel & Auto', then select a POI from the result list. The distance and direction to the POI is displayed on the left.

You may sort the results by distance or in alphabetical order.

#### **<POI CATEGORY SCREENSHOT HERE>**

**<POI LIST SCREENSHOT HERE>**

POI categories have sub categories to help focus your search better. Simply tap the sub category you wish to search, or, alternatively choose the 'ALL…' option at the top of the list to search within all the listed subcategories.

#### **Search by POI Name:**

Tap the [NAME] button.

The previously searched state/province name and city name are initially selected. If you want to change state/province or city, tap the State or City button.

Type the POI Name you wish to search for then tap the [NEXT] button. It will list POI names corresponding to the letters you've typed. Select one of the POI names that you are searching for then you will see a list POIs. Choose one, and then tap [NEXT] button.

#### **<POI NAME SCREENSHOT HERE>**

Note: The system will search for the text you entered where it forms any part of the POI name; for example, if you search for the word 'Park', you can find all POIs with the word 'Park' in their name; Park Run Cafe, Mall Parking, CafePark etc.

### **Search for POI by City**

Tap the [IN CITY] button.

The previously searched state/province name is initially selected. If you want to change state/province, tap the State button.

Type the city name then select for the list of categories. The distance and direction to the POI is displayed on the left. You may sort the results by distance or in alphabetical order.

**<POI IN CITY SCREENSHOT HERE>**

**<POI IN CITY (CATEGORY) SCREENSHOT HERE>**

#### **Search for POI Along Route**

Tap the [ALONG ROUTE] button.

You can search for POIs of a selected category that are situated on, or close by to, your current route.

When you select a POI category to search within a list of all POIs from that category that are on your route will be displayed. The distance and direction to each POI from your current location is displayed on the left.

#### **<POI ALONG ROUTE SCREENSHOT HERE>**

#### **Amenity Filter**

When searching for truck stops you may filter your results based on the amenities available.

Tap the [POI] button on the main menu and select [TRUCK POI], tap [TRUCK STOPS]. You may now filter the list of truck stops based on 16 different amenity categories. Simply tap [AMENITIES] and select the categories that you would like, when you have selected all the desired categories, tap [APPLY]. The list of truck stops will now be filtered to display only the truck stops that have the amenities you desire.

**<AMENITIES FILTER LIST SCREENSHOT HERE>**

## <span id="page-22-0"></span>**Favorites**

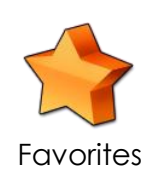

Tap the [FAVORITES] button to select or add a Favorite as your destination.

The favorites option allows you to save and route to commonly visited destinations, including home and office locations.

**Sort:** You can sort existing favorites by distance, alphabetical order or date created

**Add**: Tap the [ADD] button to add a favorite to the app.

When saving a new favorite, you can give it a name by which to remember it.

#### **<FAVORITES SCREENSHOT HERE>**

To set an address for your Home and/or Office from the favorites menu, simply tap the plus sign on the right of the screen.

When the addresses have been programmed, you can then plan a route to your home or office simply by tapping the respective icon on the favorites list.

# <span id="page-23-0"></span>**Recent List**

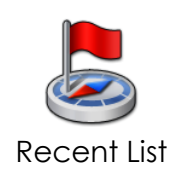

Tap the [RECENT LIST] button to view a list of previously searched locations.

1. Tap the [RECENT LIST] on the Menu.

2. You will see a list Recent Destinations and Recent Searches.

3. Select one of locations on the list then tap the [GO] button to route directly to the location.

#### **<RECENT LIST SCREENSHOT HERE>**

**Sort:** You can sort the list by the date created or in alphabetical order.

# <span id="page-24-0"></span>**Current Location**

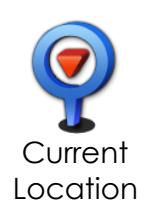

Tap this button to find details about your current location.

You will need a valid GPS signal to get accurate and current positioning information.

**<CURRENT LOCATION SCREENSHOT HERE>**

The following details are listed:

- Nearest Address:
- Nearest Intersection;
- **•** Latitude and Longitude;
- $\bullet$  Map of your current location.

You may save this location as a favorite.

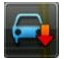

Tap this button to center the map to your current location.

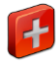

Tap this button to search for the nearest emergency POIs.

Select the emergency POI category (Hospital, Fuel, Police, Auto, ATMs), a list of the nearest POIs for that category will then be displayed, simply choose the desired POI from the list and the route to the POI will be calculated.

# <span id="page-24-1"></span>**Coordinate**

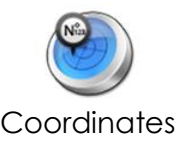

Enter coordinates to route to an exact location on the map.

**Coordinates** 

There are two steps involved in entering coordinates. You must first enter the Latitude and then the Longitude. The navigation application supports several coordinate formats. Choose the format that you prefer.

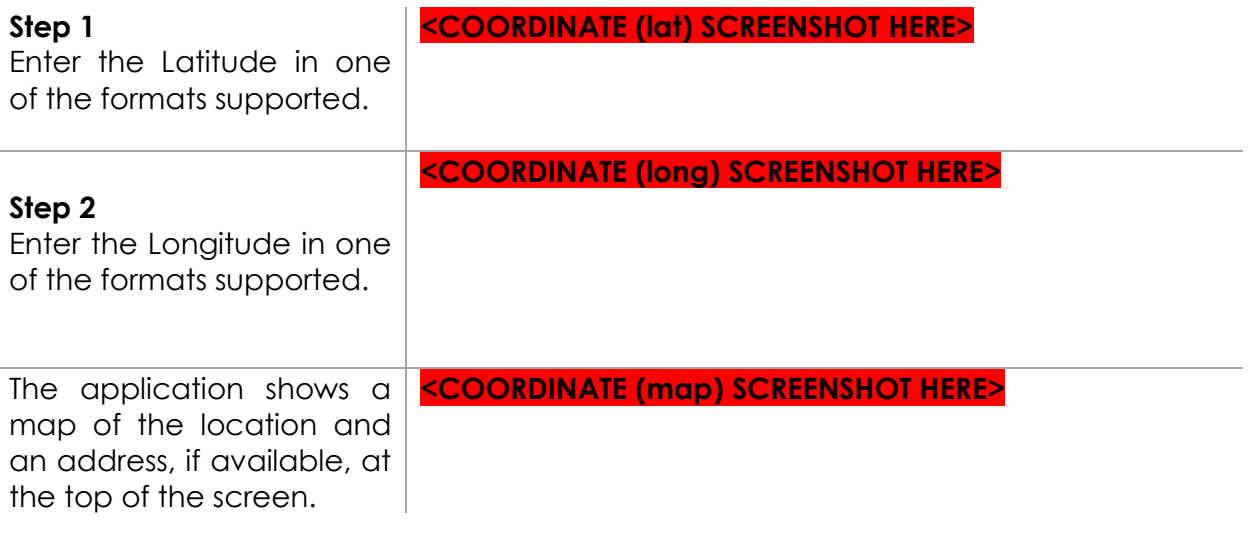

Note: See the on-screen examples to ensure the coordinate you enter is in a valid format.

#### <span id="page-26-0"></span>**Multi Route**

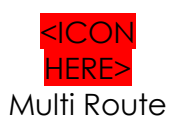

Save and restore commonly used routes.

The Multi Route interface allows you to save and restore routes that you commonly use.

When Multi Route is opened you will see a list of any saved routes that you currently have (the first time you use the device this list will be empty).

#### **<MULTI ROUTE LIST SCREENSHOT HERE>**

To load a route simply select it from the list and tap [NEXT] the route will now be calculated and you will be guided to your destination (or first waypoint in route).

To save a route to the Multi Route list tap [CREATE ROUTE] and then tap [ADD], you can then add locations to your route as required. Once you have added all the required locations to your route, tap [NEXT] and you will be prompted to enter a name for your route, tap [NEXT] when you have entered the name for your route, your route will then be saved to the Multi Route list, the route preview screen will then be displayed to provide an overview of your route details.

Note: If you would like to save your current active route to Multi Route you can use the [SAVE] function in [My Route] > [Edit Route].

#### <span id="page-27-0"></span>**Map view**

Tap a point on the map to choose a location as your destination. The address of the point you choose is displayed in a grey information box directly above the point you chose.

#### **<MAP VIEW SCREENSHOT HERE>**

**Route**: Choose to add the location as a Start point, Waypoint, or destination.

**More**: Tap the [MORE] button to:

- **Save the location as a Favorite, or**
- **•** Search for a POI nearby this location.

# <span id="page-28-0"></span>**5. Guidance while Driving**

After you have set a destination, the system will calculate a route. Once you begin moving, the system will use the GPS information to update your position on the map and start to give you guidance.

**<MAIN MAP SCREENSHOT HERE>**

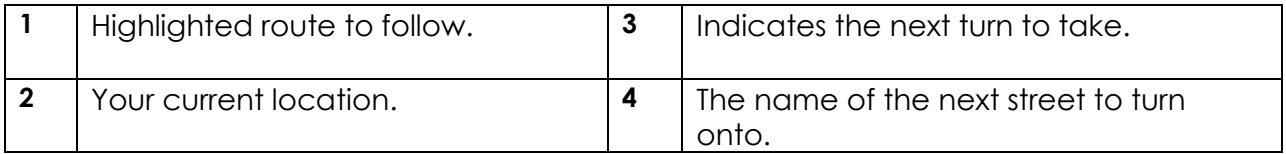

See the **M[AP SCREEN FEATURES](#page-6-0) – DRIVING GUIDANCE MODE** section for a more detailed description of all map objects.

<span id="page-29-0"></span>**Lane Guidance**

Lane Guidance helps you safely prepare for your next maneuver by displaying the correct lane(s) to stay in.

Lane Guidance appears below the Next Street Name box. The highlighted white arrow indicates the correct lane(s) to be in. In the example below, there is one highlighted lane turning right; this is the correct lane to stay in for the upcoming maneuver. The other three grey lanes are going straight.

**<LANE GUIDANCE SCREENSHOT HERE>**

## <span id="page-29-1"></span>**Signposts**

Signposts provide a realistic representation of actual signposts at complex highway junctions. As you approach a highway junction, the signpost displays route shields, route directions, locality, exit, and lane information.

#### **<SIGNOST SCREENSHOT HERE>**

The Signpost replaces the normal Next street name box at some junctions. The highlighted shield with white arrows indicates the correct lane(s) to be in. In the example above, there are three lanes with white arrows indicating that you should keep left; these are the correct lanes to stay in for the upcoming maneuver. The other two grey lanes on the greyed-out sign (on right) are exiting the highway. Please be aware that Signposts are available for some, but not all highway junctions.

#### <span id="page-29-2"></span>**Junction View**

Junction View, like Signposts, provides a realistic representation of the highway as you approach the junction. The Junction View displays the highway lanes, shields, directions, and lane information in a split mode view.

#### **<JUNCTION VIEW SCREENSHOT HERE>**

Junction View may be turned on or off in the Display Settings.

[Settings] > [Display Settings] > [View Mode]. See **DISPLAY S[ETTINGS](#page-56-0)** for more information.

Please be aware that Lane Guidance, Signposts and Junction View are available for some, but not all junctions.

## <span id="page-30-0"></span>**Alerts**

Your unit will display visual alerts on the main map screen when approaching a location that requires attention. Alerts can be divided into three groups: **Aura alerts** (warnings of upcoming red light cameras, speed cameras, dangerous intersections and mobile speed traps); **general trucker alerts** (warnings of locations that are of potential importance to truck drivers, such as, state borders, time zone changes and weigh stations); **restriction alerts** (warnings that you are approaching a location for which your vehicle is prohibited).

An overview of the alert types is displayed below:

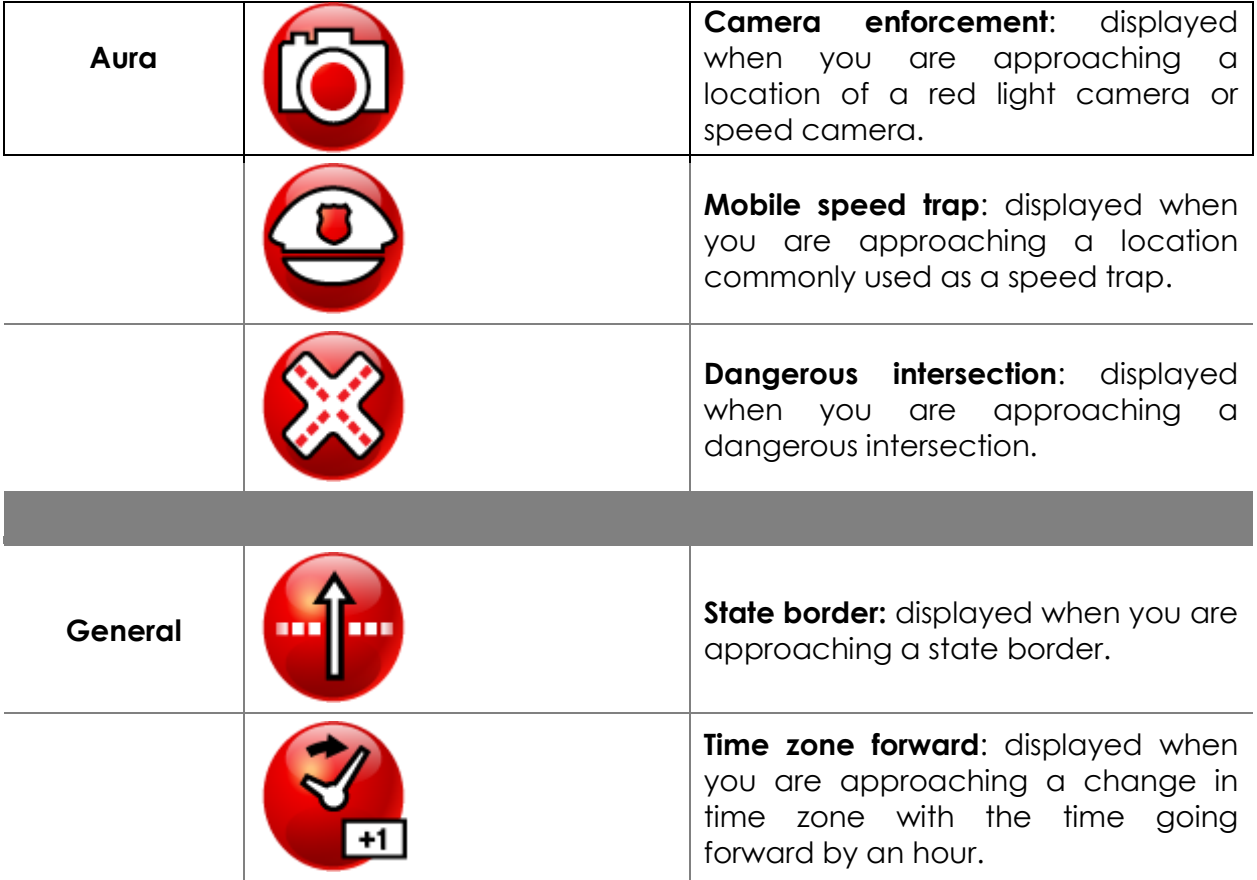

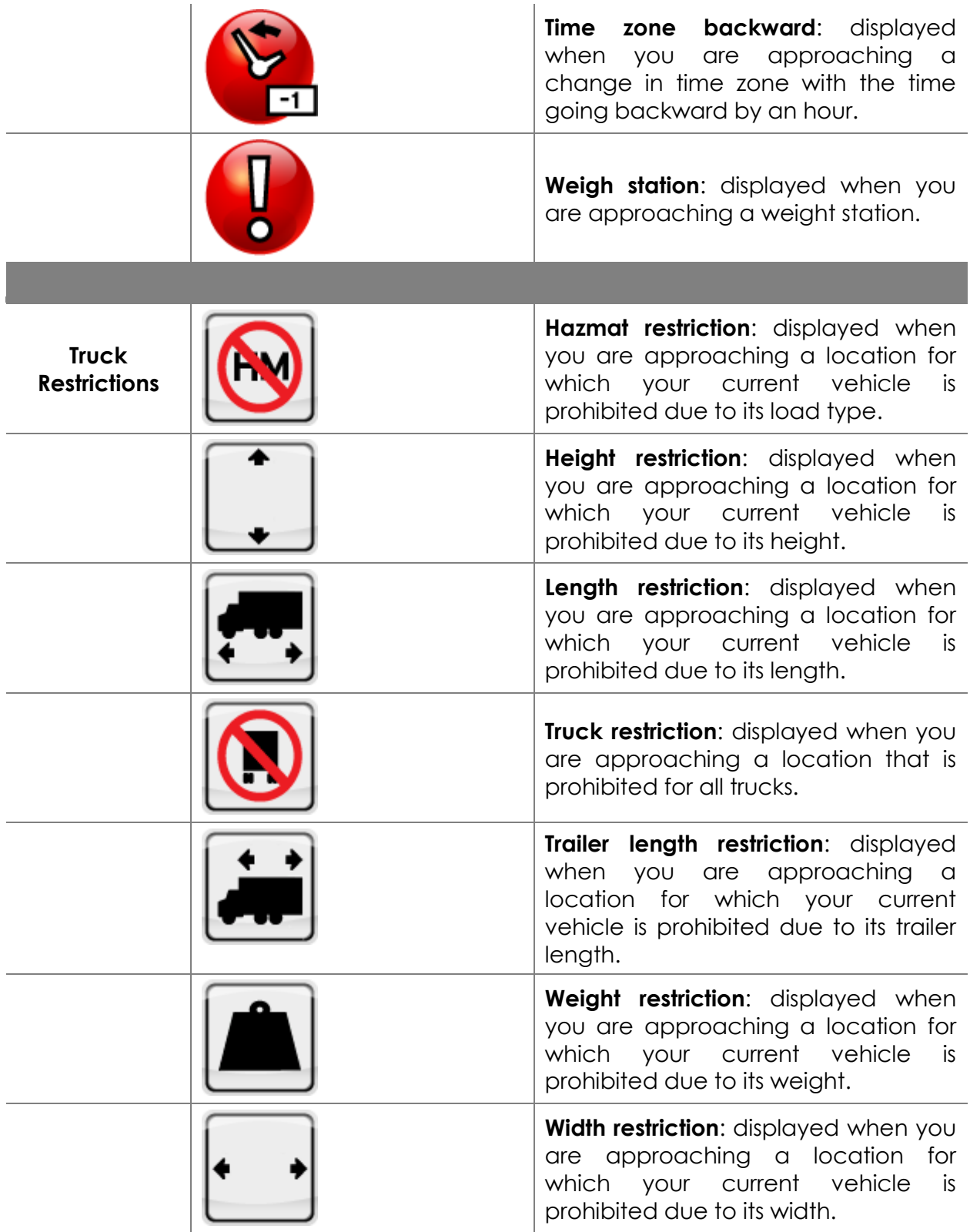

It is the user's responsibility to account for the vehicle's height, width, length, HAZMAT, and other restrictions while driving. Restriction details and locations may change over time, always follow posted road signs and be aware of road conditions when making driving decisions.

You can alter the timing of alert display and turn alert displays on or off in Display Settings.

<span id="page-33-0"></span>**Turn by Turn (TBT)**

The Turn by Turn screen offers a more simplified guidance mode. To access this screen, tap [Menu] > [My Route] > [Turn by Turn].

**<TBT SCREENSHOT HERE>**

The Turn By Turn screen presents an enlarged maneuver image and text to indicate the next turn.

The distance remaining to the next maneuver is indicated by the distance bar on the left.

The second maneuver is displayed at the top of the screen with a smaller image and text.

<span id="page-33-1"></span>**List of Turns**

The List of Turns presents a full list of all maneuvers for the journey. To access this screen tap [Menu] > [My Route] > [List of Turns], or from the main map tap [Route Tab] > [List of Turns].

#### **<LIST OF TURNS SCREENSHOT HERE>**

Each graphic shows 'Distance from position' and the 'next street' name.

<span id="page-33-2"></span>**Turning off the device before journey is complete.**

In the case turning off the device before the journey is complete, the navigation application will remind you of the last destination when restarted. If you would like to restore your previous route, select the [YES] button, otherwise select the [NO] button.

**<LAST DESTINATION SCREENSHOT HERE>**

In addition to this, any waypoint that was unreached in the journey will be remembered. By going to [Menu] > [My Route], you can check waypoints and destination points.

# <span id="page-35-0"></span>**6. Manage your Route**

Routing Options may be used to create a new route or to edit an existing route. Create Route / Edit Route buttons will change depending on situation.

[Menu] > [My Route]

#### **<MY ROUTE SCREENSHOT HERE>**

**Create Route / Edit Route**: [Create Route] is available if a route has not been set. [Edit Route] is available if a route has already been set. Use this option to edit your existing route.

**Detour:** Allows you to avoid part of the route or avoid by distance.

**Simulation Mode**: Starts a driving simulation of the route.

**Route Summary:** Go to the route summary screen.

**View Route Map:** Displays an overview map of your complete route.

**Turn by Turn**: Displays a simplified guidance mode with no map.

**List of Turns:** Displays a full list of all maneuvers on the route.

**Clear Route:** Deletes the current route.
## **Create Route**

This option is available if no route has been set.

**<MY ROUTE (CREATE ROUTE) SCREENSHOT HERE>**

#### • **Add a Location to your route**

Tap the [ADD] button to add a location to your route. For short routes, you may add up to 5 waypoints.

#### • **Position the location within the route**

The first location you set automatically becomes the destination. You may add another location to this route by tapping the [ADD] button.

When you add a second location, this becomes the destination and the previous location moves to the start position.

Any subsequent locations added become the destination, and previously added locations become waypoints.

**<EDIT ROUTE SCREENSHOT HERE>**

#### **<EDIT OPTION SCREENSHOT HERE>**

• **Calculate Route**

When finished, tap the [NEXT] button to calculate the route.

## **Edit Route**

This option is available only if a route already exists.

#### **<MY ROUTE (EDIT ROUTE) SCREENSHOT HERE>**

#### • **Add a Location to your route**

Tap the [ADD] button to add another location to your route.

#### • **Position the location within the route**

The first location you set automatically becomes the destination. You may add another location to this route by tapping the [ADD] button.

When you add a second location, this becomes the destination and the previous location moves to the start position.

Any subsequent locations added become the destination, and previously added locations become waypoints.

#### • **Find POI nearby any location**

Simply select the location and choose [Show on Map] > [More] > [Find Nearby POI]. After selecting the POI, it will be added to your route.

#### **Save Route**

Tap [Save] and enter a name for your route, tap [Next], the route information will now be available for later use in the Multi Route menu.

#### • **Calculate Route**

When finished modifying the route, tap the [NEXT] button to calculate.

### **Detour**

This function is for editing your route. After editing your route preferences, the navigation application will recalculate a new route automatically.

**<DETOUR SCREENSHOT HERE>**

**<AVOID PART OF ROUTE SCREENSHOT HERE>**

#### **<AVOID BY DISTANCE SCREENSHOT HERE>**

You can modify your route by using the following:

#### • **Avoid Part of route**

Make a detour to avoid some part of existing route.

#### • **Avoid by Distance**

Make a detour to avoid a set distance of your route from your current location. You can set 100ft, 300ft, 500ft, 1mi, 2mi, or 3mi as the distance to avoid. For example, if you are stuck in traffic because of a construction site or a car accident ahead of you, you can apply the relevant distance to this incident, and the navigation application will make a detour to avoid that incident.

#### • **Recalculate Original**

This button allow you to recalculate the original route by removing any detours or others changes that may have been set.

**Route Summary**

Route Summary is available on the 'My Route' screen. In this screen, you can check route information such as total distance, time, etc.

**<ROUTE SUMMARY SCREENSHOT HERE>**

**Route Preferences:** Recalculate your route with different preferences, e.g. avoid toll roads, user STAA roads, etc.

<span id="page-39-0"></span>Fuel cost represents an estimated cost for your trip. Fuel prices may be adjusted by going to [Menu] > [Settings] > [Guidance Settings] > [Fuel Cost]

# **7. Trucker Tools**

The Trucker tools menu provides a range of different functions that are particularly helpful to truck drivers, to access the trucker tools menu, simply tap [TRUCKER TOOLS] at the bottom of the main menu.

**Mileage Log**

#### **<MILEAGE LOG SCREENSHOT HERE>**

The mileage log automatically records the number of miles that you drive. These records can then be organised by state or by year. Additionally, you can save these records to a SD card for your own records.

#### **Trip Computer**

#### **<TRIP COMPUTER SCREENSHOT HERE>**

The trip computer provides an overview of totals for your current trip. The display includes an odometer, average speed for your trip and total trip time. Additionally, current altitude and cumulative mileage are provided.

#### **Backup/Restore**

#### **<BACKUP/RESTORE SCREENSHOT HERE>**

The backup/restore function allows you to save your favorites and/or mileage log entries to a SD card.

For this function to work you must have a SD card inserted into your device. In order to restore favorites/mileage log you will need to have a SD card inserted that has the required files saved onto the root directory of the SD card. In order to backup favorites/mileage log, you will need to have sufficient space on the SD card to allow the files to be saved.

#### **On Duty Timer**

The On Duty Timer is a set of timers that will assist you in filling out your hours of service log book.

When the On Duty Timer is set to manual, your work time will be calculated depending on the setting you make in the information tab on the main map (e.g. On Duty, On Duty Driving or Off Duty). When the On Duty Timer is set to Auto, the timer will automatically change to On Duty Driving after your vehicle has been in motion for 5 minutes, once the vehicle is stationary for 5 minutes the timer will change to On Duty.

You can view and change the settings for the On Duty Timer, reset totals, change between auto and manual or manually alter the maximum time allowed and time remaining in the On Duty Timer menu.

#### **<ON DUTY TIMER SCREENSHOT HERE>**

#### **<ON DUTY TIMER SCREENSHOT HERE (Time remaining/Maximum time edit screen)>**

The default totals for maximum time are: On Duty Driving Day 11hrs; On Duty Day 14hrs; On Duty Week 60hrs. To manually alter the maximum time allowed for these totals, simply tap the total you would like to edit and you will be able to enter both the Time Remaining and the Maximum Time.

When you have finished making any alterations to On Duty Timer, tap [APPLY] and your changes will be saved.

#### **My Truck**

The My Truck interface allows you to save several vehicle profiles for any different truck types that you may be driving.

#### **Truck Information**

#### **<TRUCK INFORMATION SCREENSHOT HERE>**

When opening My Truck, you will see a screen that displays the vehicle information of your currently selected vehicle, this includes the truck name, truck type and all important truck parameters (e.g. length, height, load type, etc.). The vehicle information displayed on this screen relates to the vehicle that is currently being used in navigation.

To change the currently selected vehicle, tap [CHANGE] in the bottom left corner of the screen.

#### **My Vehicle**

#### **<MY VEHICLE SCREENSHOT HERE>**

The My Vehicle screen displays all the vehicles that you have available for use. When using your device for the first time, you will have two default vehicle profiles, one truck (Truck 1) and one car (Car).

To add a new truck to your list of vehicles, simply tap [ADD] at the bottom of the screen.

#### **<TRUCK TYPE SCREENSHOT HERE>**

You will be provided with a list of different truck type axle configurations, to switch between the different lists for USA and Canada, simply select the appropriate country name at the top of the list. When you have selected the desired truck type from the list, tap [APPLY] and the vehicle will automatically be added to the end of your My Vehicle list.

From the My Vehicle list you can then manually enter the parameters of your truck, simply select the vehicle you wish to edit the parameters for and tap [EDIT] at the bottom of the screen.

#### **<ENTER TRUCK INFORMATION SCREENSHOT HERE>**

From the Enter Truck Information menu you can give the truck a meaningful name, edit all truck parameters and set your choice of vehicle icon to be displayed on the map.

To edit any of the truck parameters, simply tap the <ICON HERE> icon to the right of the parameter field. A sub menu will then be displayed where you can individually enter each sub category for that truck parameter.

When travelling from the US to Canada or vice versa, routing in the other country will be based on our closest match to your truck type. For best results, use US truck types in the US and then switch to a Canada truck type when driving in Canada.

#### **Vehicle Icon**

The Vehicle Icon sub menu allows you to set your preferred vehicle icon for your truck. You can select from five different icon styles with five different colour schemes for each icon style.

#### **<VEHICLE ICON SCREENSHOT HERE>**

#### **Calculator**

The Calculator interface provides an easy and convenient means of carrying out basic calculations using your device.

#### **<CALCULATOR SCREENSHOT HERE>**

# **8. Traffic**

Live traffic will provide up-to-date, real-time traffic information to BringGo. Live Traffic includes detailed incident reports and the ability to reroute to avoid any incident.

The traffic service requires an active internet connection to download the traffic information.

The navigation device receives traffic data from a traffic service provider and displays this information on the device. Please pay attention to changes in traffic conditions or incidents which may not be reported by this service.

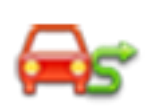

Tap this button at the bottom of the Main Menu to access Traffic

**Traffic** 

## **Traffic Connection Status**

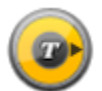

A color coded Traffic Status Icon on the main map represents the traffic connection status. Please refer to the table below for the meaning.

**<TRAFFIC ICON ON MAIN MAP SCREENSHOT HERE>**

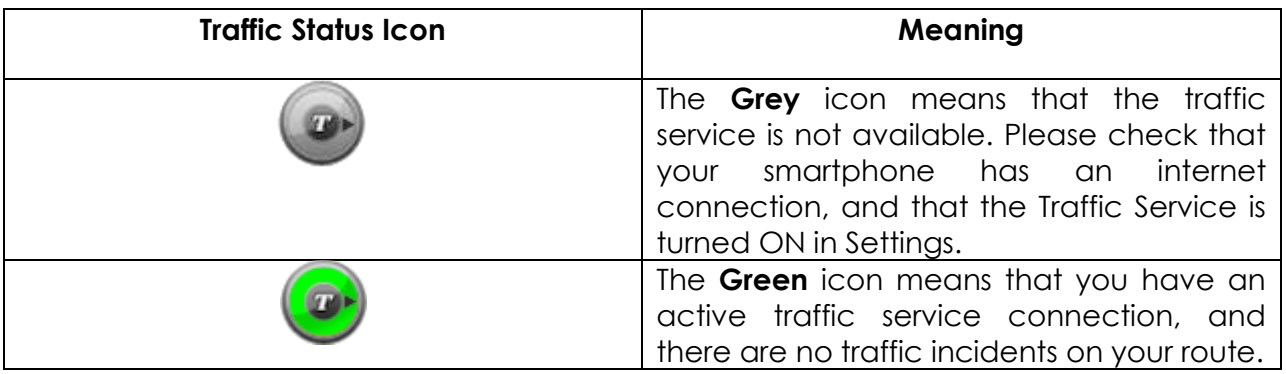

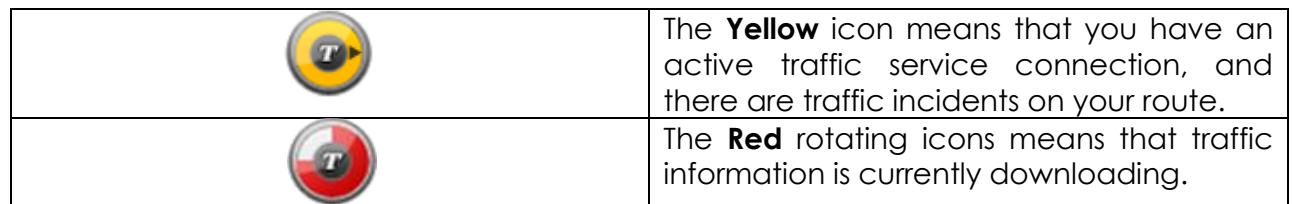

## **Traffic On Route**

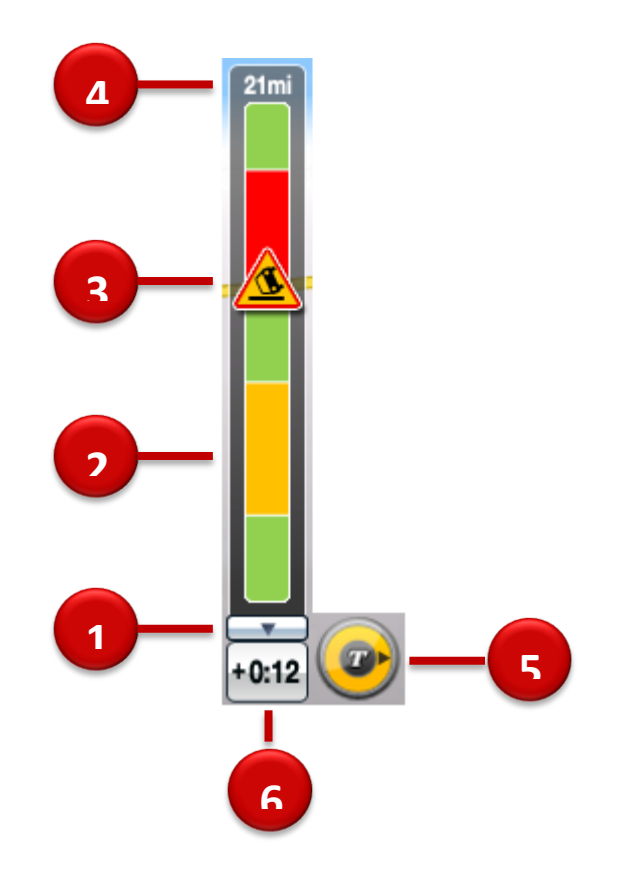

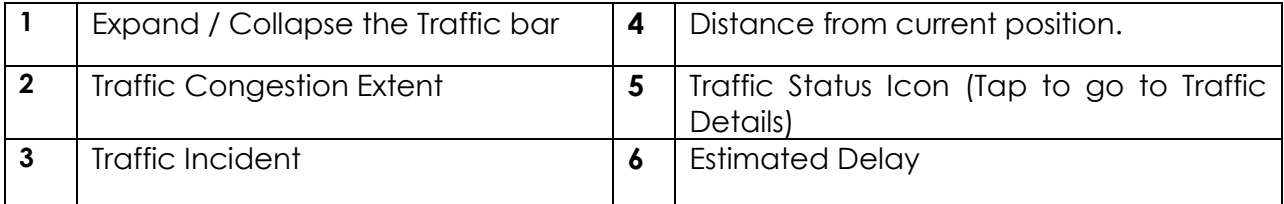

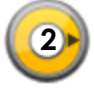

If a traffic event (an incident such as a roadblock) occurs on your route, the Traffic Status Icon on the main map will change to yellow and the Traffic bar will appear. This number in the center of the icon represents the number of traffic events on your route. In addition to this, a chime will sound for every new event

received that affects your route.

In the example above, two (2) events shave been reported for the route.

If there is a delay associated with this event(s), a box will appear to the left of the Traffic Status Icon indicating the estimated delay.

To get more details on these traffic events, or get the option to avoid these events, simply tap the Traffic Status Icon to see the Traffic Details screen for each event.

The Traffic bar will appear for 30 seconds when an incident occurs or is updated on your route. To expand or collapse the Traffic Bar, simple tap the arrow next to the time delay.

**Traffic Map**

The traffic map presents a map with traffic flow and traffic event(s). The traffic event icons indicate the type of traffic event.

#### **<TRAFFIC MAP SCREENSHOT HERE>**

On the small scale traffic map (zoomed out), traffic flow may be seen. Traffic event icons are turned off at this scale to see the traffic map clearly.

On the large scale maps (zoomed in), the Traffic event icons appear together with the traffic flow. You may tap any traffic event icon to receive more details on the event.

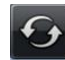

Tap the refresh button to update the traffic information.

## **Traffic Flow**

The Traffic map contains traffic flow information. The line colors: yellow, red and black represent the speed at which traffic is moving.

The purple line represents an incident's extent (i.e. the where it begins and ends) and means that traffic is flowing normally.

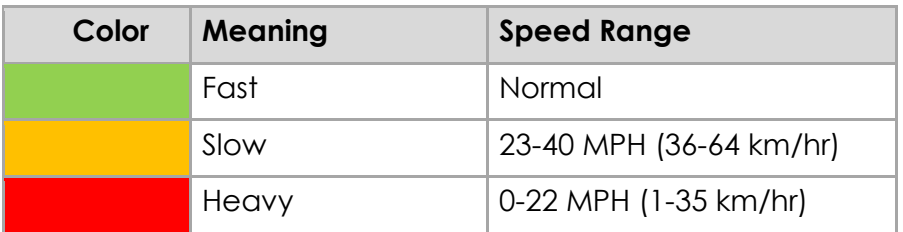

Congestion events will appear in the Traffic List.

A triangle with these colors is placed to the left of the traffic symbol in the list. Refer to <Traffic List> section for more details.

## **Traffic Details**

At times, you may need to get more information on a specific traffic event. When in the Traffic map or Traffic List screen, simply tap any event for more details.

#### **<TRAFFIC DETAILS SCREENSHOT HERE>**

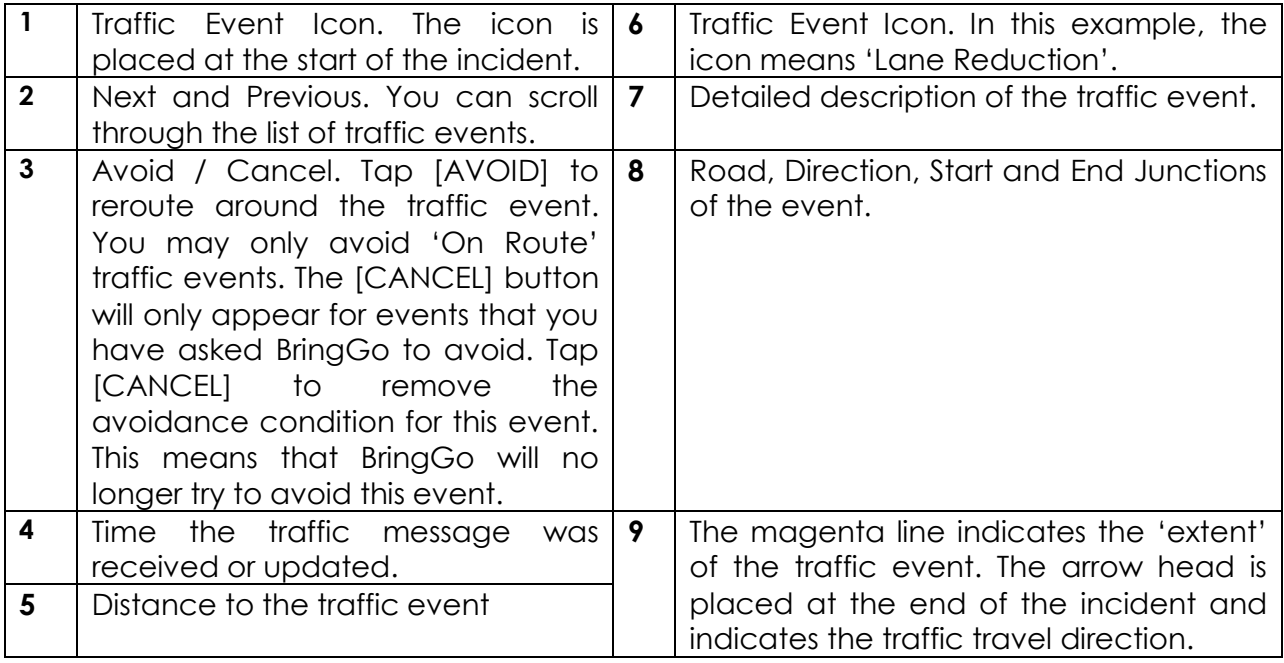

## **Traffic List**

Traffic messages are organized into two groups:

- **On My Route:** Traffic events on your calculated route. You may only avoid 'On Route' traffic events.
- **All Messages:** Traffic events that are within 50km of your vehicle's position in all directions. This list includes events on your route. The 'Avoid' option is not available for events that are not on your route.

**<TRAFFIC LIST SCREENSHOT HERE>**

## **Traffic Event Classes**

Traffic messages are organized into classes and each class has a name and symbol. This symbol will appear next to each event in the list, detail and map.

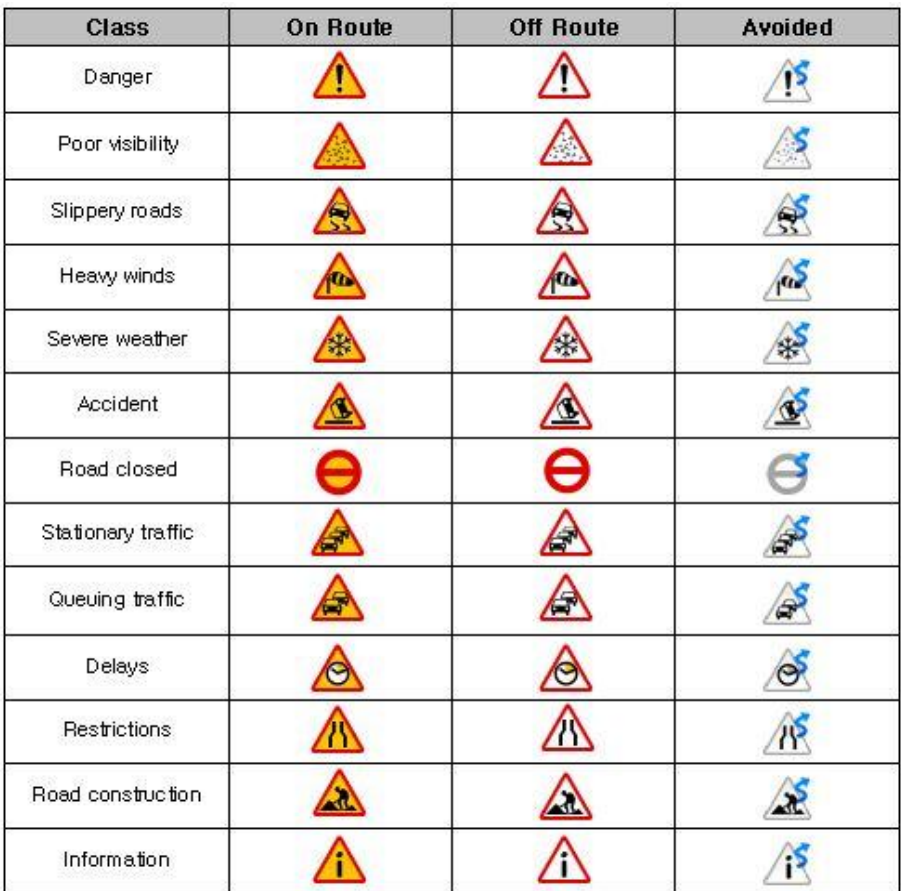

The traffic event icons are color-coded to indicate their status:

- On Route: These "Red & Yellow" icons appear for "On Route" event only. These messages are listed in the "On Route" list.
- Off route: These 'Red & White' icons indicate events not on your route. These messages are listed in the "All Messages" list.
- Avoided: This symbol will appear to indicate if the event has been avoided. When selected, avoided events may be cancelled and will not be excluded from the route.

## **Traffic Settings**

#### **<TRAFFIC SETTINGS SCREENSHOT HERE>**

#### **Use Traffic Data**

Select to turn the traffic service on or off.

#### **Traffic Event Settings**

Traffic information may be turned on/off for certain traffic event classes. The following options are available:

- Show: Show this traffic event class on the map/list etc.
- Sound: Provide an audible alert when a message from this traffic event class appears on my route.

**<TRAFFIC EVENT SETTINGS SCREENSHOT HERE>**

If you uncheck <Show> for a particular class, you will not receive any notification of events within this class. See Traffic Event Classes section for more details.

#### **Update Interval**

Select how often you would like to have traffic information updated.

**Predictive Traffic**

**<PREDICTIVE TRAFFIC SCREENSHOT HERE>**

**<PREDICTIVE TRAFFIC DESCRIPTION TEXT HERE>**

# **9. Weather**

Your device allows you to view live weather information in a number of different ways; different weather overlays may be viewed on map, or a summary of current weather conditions may be viewed for your current location or for your destination.

### **On Map**

To view weather conditions on a map, tap [SERVICES] and then tap [WEATHER], you can then select from 9 different weather overlays to display on the map. These overlays portray different weather conditions.

#### **<LIST OF OVERLAY SCREENSHOT HERE>**

When you have selected the desired weather overlay option, tap [APPLY] and the weather overlay will be displayed on a map. The weather map features a legend to help you understand the meaning of the different colors and an opacity control to increase or decrease the transparency of the weather overlay display.

#### **<WEATHER MAP SCREENSHOT HERE – LABELS FOR 6 ELEMENTS>**

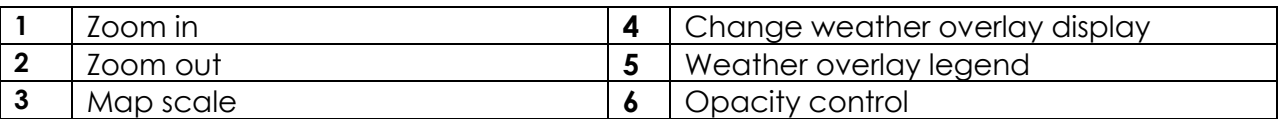

## **At Your Location**

To view a summary of weather conditions at your location, tap [AT YOUR LOCATION] at the bottom of the weather map screen. The At Your Location screen provides an overview of the current and upcoming weather conditions.

#### **<WEATHER AT YOUR LOCATION SCREENSHOT HERE – LABELS FOR 8 ELEMENTS>**

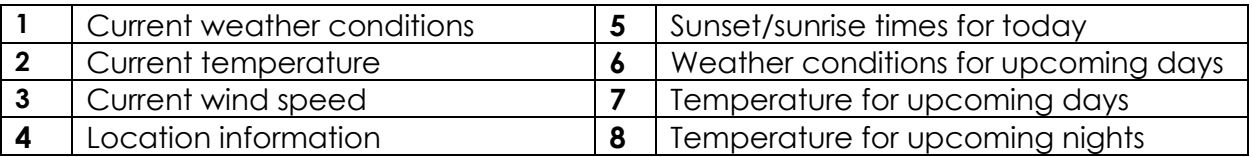

## **At Destination**

If you have an active route in navigation then you can also view a summary of weather conditions for your destination location. To access this summary, simply tap [AT DESTINATION] on the bottom of weather map.

**<WEATHER AT DESTINATION SCREENSHOT HERE>**

# **10. Fuel Prices**

The fuel price interface allows you to search for live fuel price information for gas stations.

**At Your Location**

#### **<FUEL PRICE AT YOUR LOCATION SCREENSHOT HERE>**

To view a list of fuel prices at gas stations near your current location, simply tap [SERVICES] on the main menu. A list of gas stations and their respective fuel prices is displayed, this list is sorted by distance from your current location.

## **Along Route**

#### **<FUEL PRICE ALONG ROUTE SCREENSHOT HERE>**

If you have an active route entered in navigation, you can search for gas stations that are on, or situated close to, your route. Simply tap [ALONG ROUTE] at the bottom of the fuel price screen and a list of gas stations and their respective fuel prices will be displayed (sorted by distance from your current location).

## **At Other Location**

#### **<FUEL PRICE AT OTHER LOCATION SCREENSHOT HERE>**

If you would like to view fuel prices at a different location, tap [AT OTHER LOCATION] at the bottom of the fuel prices screen, then enter the State/Province and City name of the location for which you would like to view fuel prices. A list of gas stations and their respective fuel prices will be displayed (sorted by distance from your current location).

# **11. Settings**

In this screen, you can customize the settings of the Navigation application.

Descriptions of each option are as follows:

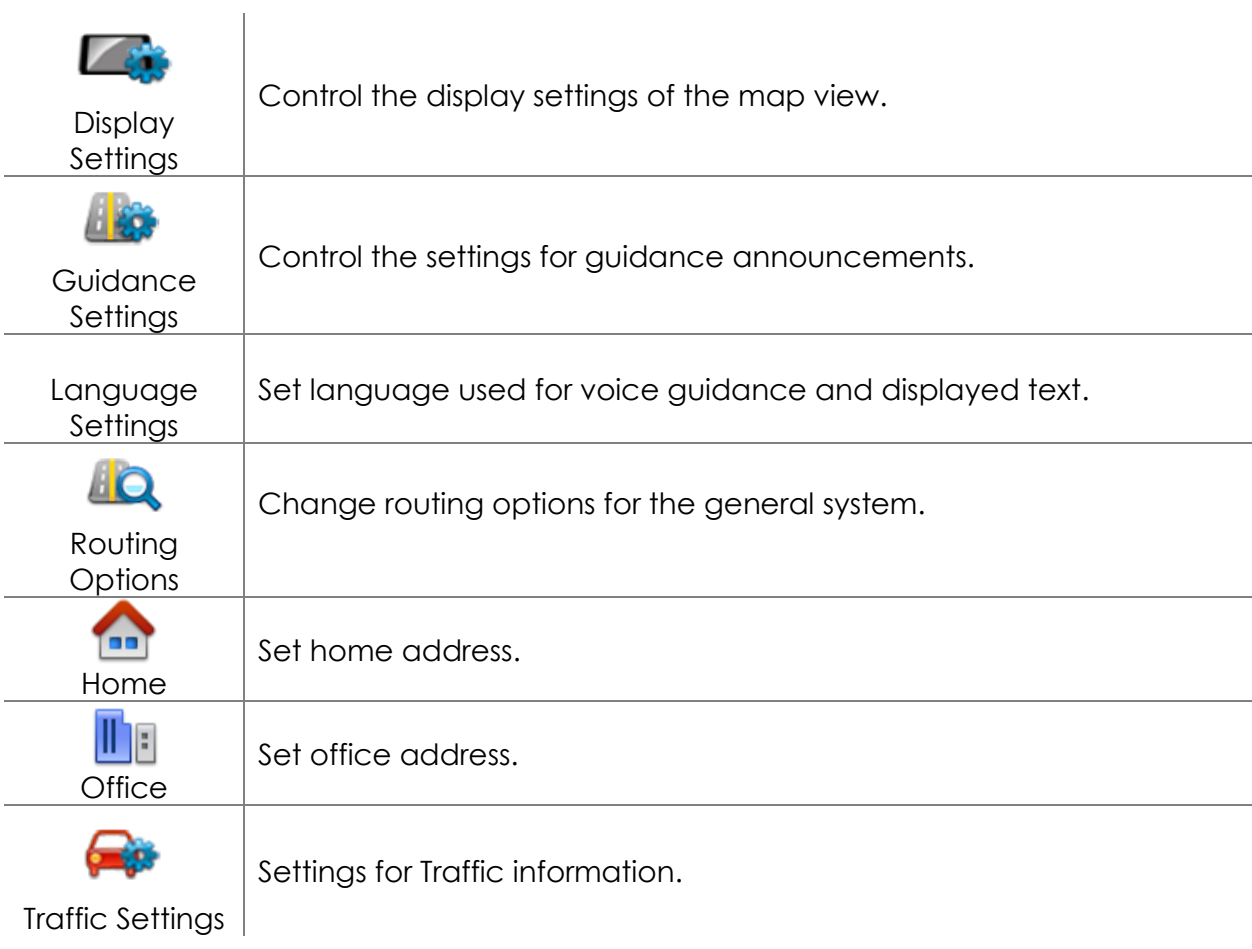

## **Display Settings**

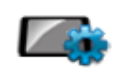

Control the display settings of the map view.

Display Setting

#### **<DISPLAY SETTINGS SCREENSHOT HERE>**

**Day/Night:** Set the color mode of map as 'Daytime', 'Nighttime', or 'Auto mode'. Auto mode will allow the navigation application to automatically choose day or night mode.

**Map Colors:** Change the map color.

**Map Mode:** Change the view mode of map as 'Track up', 'North up', or '3D View' mode.

**View Options:** Turn Junction View mode on/off.

**Map Overlay:** Choose which labels on map you want to display.

**Set Clock:** Set the time displayed on the main map screen.

**Brightness:** Set the brightness of the screen.

**Alerts:** Set which alerts are displayed on the main map.

#### **Day/Night**

Change the color scheme of the map as 'Daytime', 'Nighttime', or 'Auto' mode.

#### **<DAY/NIGHT SCREENSHOT HERE>**

**Daytime**: Daytime color scheme.

**Nighttime**: Nighttime color scheme.

**Auto**: Automatically change the map scheme.

#### **Map Colors**

You can change the map color.By touching the map images, change day or night color of map screen according to your preference. Then tap the [APPLY] button.

**<MAP COLORS SCREENSHOT HERE>**

**Day Color**: Select day color of map screen.

**Night Color**: Select night color of map screen. A darker map color is used to reduce glare and eye strain while driving.

#### **Map Mode**

You can change the view mode of map as 'Track up', 'North up', or '3D View' mode.

**<MAP MODE SCREENSHOT HERE>**

**Track up:** The direction of car is facing upwards.

**North up**: The map screen is fixed to north direction up.

**3D View:** 3-dimensional 'Track up Mode'.

#### **View Options**

You can turn select which Aura points are displayed on the main map and turn Junction View on or off.

**<VIEW OPTIONS SCREENSHOT HERE>**

#### **Map Overlay**

You can turn on/off displaying some labels on map.Select options that you wish to be displayed on the map screen, then tap the [APPLY] button to apply these settings on the map screen.

#### **<MAP OVERLAY SCREENSHOT HERE>**

**Street Name:** Show or hide the street name on the map.

**Favorites Symbol & Name:** symbols and names of registered place as your favorite.

**POI Symbol & Name:** Tapping this button will allow you to hide or display POIs based on category type. You can choose to only display your favorite POI types, for example restaurants, fuel stations etc

#### **Guidance Settings**

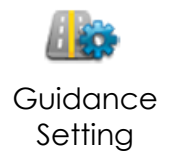

Control the settings for guidance information.

#### **<GUIDANCE SETTINGS SCREENSHOT HERE>**

**Auto Zoom:** You can set the automatic zooming at intersection or on speed.

**Fuel Cost**: Set fuel pricing, and vehicle fuel consumption.

**Guidance Volume**: Control the volume of voice guidance instructions.

**Units:** Set the distance units used in guidance.

#### **Auto Zoom**

You can turn on/off automatic zooming at the intersection and automatic zooming on speed options.

#### **<AUTO ZOOM SCREENSHOT HERE>**

**On Speed:** Automatically adjust map scale level according to the speed of car. The map zooms out to a small scale map when you increase speed; e.g. driving fast on highway. The map zooms in to a large scale map when you decrease speed; e.g. when approaching a junction.

**At the Intersection:** Automatically zoom in/out to a certain map scale level at the next maneuver intersection.

**Levels**: Choose the map scale level you would like to map to auto zoom to.

### **Fuel Cost**

#### **<FUEL COST SCREENSHOT HERE>**

**Fuel Price:** Fuel prices fluctuate throughout the year. This setting allows you to adjust the fuel prices according to current prices. Pricing for fuel volumes can be set as either 'per gallon (US)' or 'per liter'.

Your journey's fuel cost estimate will appear on the 'Route Preview' screen.

**Consumption:** The consumption section allows you to set your vehicle's fuel consumption. This fuel consumption will then be used in the cost estimate for your trip.

Most modern vehicles include a fuel economy label which describes the vehicle's fuel economy ratings. Alternatively, to find out your vehicle's fuel consumption, please see the 'Fuel Economy Guide' at [www.fueleconomy.gov.](http://www.fueleconomy.gov/) This guide is published by the U.S. Environmental Protection Agency (EPA) and U.S. Department of Energy (DOE). It contains an extensive listing of most vehicle makes and models.

Vehicle consumption is typically expressed as two fuel economy estimates:

• **City**: represents urban driving and driving in stop and-go rush hour traffic. City driving typically consumes more fuel than highway driving.

• **Highway**: represents driving on a mixture of rural and interstate highway driving, typical of longer trips in free-flowing traffic.

Please be aware that the actual fuel cost may vary according to other factors which affect the fuel consumption; for example, driver behavior, driving conditions, vehicle maintenance, fuel characteristics, and weather. The cost estimate is an approximation of fuel costs only. Other costs, such as Toll charges are not included in the calculation.

#### **Guidance Volume**

This setting allows you to control the volume level of voice guidance.

#### **<GUIDANCE VOLUME SCREENSHOT HERE>**

**Increase Volume:** press the [+] button to increase the volume of the guidance announcements.

**Decrease Volume:** press the [-] button to decrease the volume of the guidance announcements.

## **Language Settings**

**<ICON HERE>**

Language Settings Set the language used for voice guidance and for displayed text.

#### **<LANGUAGE SETTINGS SCREENSHOT HERE>**

You may select from three languages for voice guidance and displayed text: English (USA), French (Canada) and Spanish (USA).

Simply tap [Voice] and/or [Text] and select the language that you want to use. When you have finished, tap [APPLY] and any changes will be saved.

## **Routing Options**

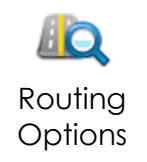

Change routing options for the system.

**<ROUTING OPTIONS SCREENSHOT HERE>**

#### **Routing Selection:**

- To calculate a route for faster time, select 'Faster Time' option.
- To calculate a route for shorter distance, select 'Shorter Distance' option.

**Route Preferences**: Tap the [Route Preferences] button if you wish to avoid or prefer certain features or road types (e.g. avoid U-turns, avoid ferries, use STAA roads, etc.).

When you have finished making changes to routing options tap [APPLY] and your changes will be saved for all future routes.

## **Home and Office**

Set an address for your Home and/or Office.

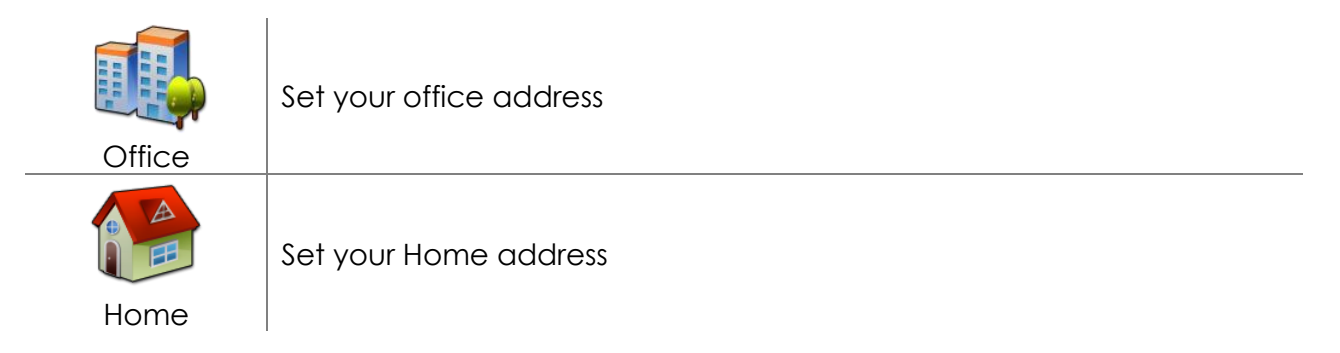

When the addresses for home and office locations have been entered and saved, you can then plan a route to your home or office simply by tapping the respective icon on the main menu.

**Traffic Settings**

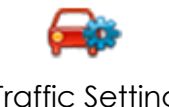

Settings for Traffic information.

Traffic Setting

See

## **12. [Trucker Tools](#page-39-0)**

The Trucker [tools menu provides a range of different functions that are particularly](#page-39-0)  [helpful to truck drivers, to access the trucker tools menu, simply tap \[TRUCKER TOOLS\] at](#page-39-0)  [the bottom of the main menu.](#page-39-0)

#### **[Mileage Log](#page-39-0)**

#### **[<MILEAGE LOG SCREENSHOT HERE>](#page-39-0)**

[The mileage log automatically records the number of miles that you drive. These](#page-39-0)  [records can then be organised by state or by year. Additionally, you can save these](#page-39-0)  [records to a SD card for your own records.](#page-39-0)

#### **[Trip Computer](#page-39-0)**

#### **[<TRIP COMPUTER SCREENSHOT HERE>](#page-39-0)**

[The trip computer provides an overview of totals for your current trip. The display](#page-39-0)  [includes an odometer, average speed for your trip and total trip time. Additionally,](#page-39-0)  [current altitude and cumulative mileage are provided.](#page-39-0)

#### **[Backup/Restore](#page-39-0)**

#### **[<BACKUP/RESTORE SCREENSHOT HERE>](#page-39-0)**

[The backup/restore function allows you to save your favorites and/or mileage log](#page-39-0)  [entries to a SD card.](#page-39-0) 

For this function to work you must have a [SD card inserted into your device. In order to](#page-39-0)  [restore favorites/mileage log you will need to have a](#page-39-0) SD card inserted that has the [required files saved onto the root directory of the SD card. In order to backup](#page-39-0)  [favorites/mileage log, you will need to have sufficient space on the SD card to allow](#page-39-0)  [the files to be saved.](#page-39-0)

#### **[On Duty Timer](#page-39-0)**

The On Duty Timer is a set of timers [that will assist you in filling out your hours of service](#page-39-0)  [log book.](#page-39-0)

[When the On Duty Timer is set to manual, your work time will be calculated depending](#page-39-0)  [on the setting you make in the information tab on the main map \(e.g. On Duty, On Duty](#page-39-0)  [Driving or Off Duty\). When the On Duty Timer is set to Auto, the timer will automatically](#page-39-0)  [change to On Duty Driving after your vehicle has been in motion for 5 minutes, once](#page-39-0)  [the vehicle is stationary for 5 minutes the timer will change to On Duty.](#page-39-0)

[You can view and change the settings for the On Duty Timer, reset totals, change](#page-39-0)  [between auto and manual or manually alter the maximum time allowed and time](#page-39-0)  [remaining in the On Duty Timer menu.](#page-39-0)

#### **[<ON DUTY TIMER SCREENSHOT HERE>](#page-39-0)**

**[<ON DUTY TIMER SCREENSHOT HERE \(Time remaining/Maximum](#page-39-0) time edit screen)>**

[The default totals for maximum time are: On Duty Driving Day 11hrs; On Duty Day 14hrs;](#page-39-0)  [On Duty Week 60hrs. To manually alter the maximum time allowed for these totals,](#page-39-0)  [simply tap the total you would like to edit and you will be able to enter both the Time](#page-39-0)  [Remaining and the Maximum Time.](#page-39-0)

[When you have finished making any alterations to On Duty Timer, tap \[APPLY\] and your](#page-39-0)  [changes will be saved.](#page-39-0)

**[My Truck](#page-39-0)**

[The My Truck interface allows you to save several vehicle profiles for any different truck](#page-39-0)  [types that you may be driving.](#page-39-0) 

#### **[Truck Information](#page-39-0)**

#### **[<TRUCK INFORMATION SCREENSHOT HERE>](#page-39-0)**

[When opening My Truck, you will see a screen that displays the vehicle information of](#page-39-0)  [your currently selected vehicle, this includes the truck name, truck type and all](#page-39-0)  [important truck parameters \(e.g. length, height, load type, etc.\). The vehicle](#page-39-0)  [information displayed on this screen relates to the vehicle that is currently being used](#page-39-0) in [navigation.](#page-39-0)

[To change the currently selected vehicle, tap \[CHANGE\] in the bottom left corner of](#page-39-0)  [the screen.](#page-39-0)

#### **[My Vehicle](#page-39-0)**

#### **[<MY VEHICLE SCREENSHOT HERE>](#page-39-0)**

The [My Vehicle screen displays all the vehicles that you have available for use. When](#page-39-0)  [using your device for the first time, you will have two default vehicle profiles, one truck](#page-39-0)  [\(Truck 1\) and one car \(Car\).](#page-39-0)

To [add a new truck to your list of vehicles, simply tap \[ADD\] at the bottom of the screen.](#page-39-0)

#### **[<TRUCK TYPE SCREENSHOT HERE>](#page-39-0)**

[You will be provided with a list of different truck type axle configurations, to switch](#page-39-0)  [between the different lists for USA and Canada, simply select the appropriate country](#page-39-0)  [name at the top of the list. When you have selected the desired truck type from the list,](#page-39-0)  [tap \[APPLY\] and the vehicle will automatically be added to the end of your My Vehicle](#page-39-0)  [list.](#page-39-0)

[From the My Vehicle list you can then manually enter the parameters of your truck,](#page-39-0)  [simply select the vehicle you wish to edit the parameters for and tap \[EDIT\] at the](#page-39-0)  [bottom of the screen.](#page-39-0)

#### **[<ENTER TRUCK INFORMATION SCREENSHOT HERE>](#page-39-0)**

[From the Enter Truck Information menu you can give the truck a meaningful name, edit](#page-39-0)  [all truck parameters and set your choice of vehicle icon to be displayed on the map.](#page-39-0)

To edit any of the truck parameters, simply tap the **<ICON HERE>** icon to the right of the [parameter field. A sub menu will then be displayed where you can individually enter](#page-39-0)  [each sub category for that truck parameter.](#page-39-0)

[When travelling from the US to Canada or vice versa, routing in the other country will](#page-39-0)  [be based on our closest match to your truck type. For best results, use US truck types in](#page-39-0)  [the US and then switch to a Canada truck type when driving in Canada.](#page-39-0)

#### **[Vehicle Icon](#page-39-0)**

[The Vehicle Icon sub menu allows you to set your preferred vehicle icon for your truck.](#page-39-0)  [You can select from five different icon styles with five different colour schemes for each](#page-39-0)  [icon style.](#page-39-0)

#### **[<VEHICLE ICON SCREENSHOT HERE>](#page-39-0)**

#### **[Calculator](#page-39-0)**

[The Calculator interface provides an easy and convenient means of carrying out basic](#page-39-0)  [calculations using your device.](#page-39-0)

**[<CALCULATOR SCREENSHOT HERE>](#page-39-0)**

[Traffic](#page-39-0) section for more information.

**Exit navigation**

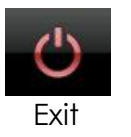

Exit the navigation application.

Tap the [Exit] button to completely close the navigation application.

## **Bluetooth**

- 1.Power on the unit and press "MODE" button to change to bluetooth mode or press "BT" button on the remote, the LED display will display "bt".
- 2.The previous paired device will connect to the device automatically when each time changing to bluetooth mode.

3.Press play/pause button and hold for 10 seconds, after a beep tone, the device is prepaired to be paired again.

4.Search "HKN" and pair it, input the password "0000" if necessary.

5.If it still doesn't work, please reset the Bluetooth and follow above step again. Notes:

1.When the bluetooth icon on the display flashes, means the device is searching the previous paired device.

2.Press play/pause button and hold for 10 seconds, the bluetooth icon on the display will flash fast, which means the device is ready for being paired.

3.After paired sucessfully, the bluetooth icon on the display will be on.

## **WIFI**

This device supports "Wi-Fi 802.11 b/g/n". You can access to the local network through WiFi. About WiFi settings and operations, please refer to the WiFi section in System Settings.

# **13. User information and precautions**

1. EnGIS is not responsible for any accident that occurs while operating our software.

2. The suggested route and guidance may be different with actual traffic and road conditions. Please drive safely and obey traffic rules.

3. Map screen images and user interface information printed on this manual may not correspond with actual device due to additional features or any modifications. Display colors printed on this manual may appear different with the actual screen color of device in result of manufacture process and printing ink. EnGIS does not warrant that this document is error-free.

4. To prevent GPS signal disturbance, please make sure that you are outside and the GPS antenna has good visibility of the open sky.

5. If you are in the downtown area where buildings are densely crowded, it may cause GPS signal reception disturbance. It is not possible to receive GPS signals in a tunnel, underground parking lot, or enclosed space.

6. Do not place any object near GPS antenna that will cause GPS signal reception disturbance.

7. Some specially coated windshields, such as heat-reflecting windshields, may block the GPS signal reception.

8. Do not install electronic equipment with strongly emitting electromagnetic waves such as a radio wave transmitter near the GPS antenna.

9. The rate of GPS signal reception may be low due to the weather and atmospheric conditions.

10. Do not operate your device while driving. Please drive safely and pay attention to the surrounding traffic and pedestrians. Always observe safe driving practices.

11. This product is designed in aid of safer driving. You may receive speed alerts to help you monitor your speed. EnGIS accepts no liability whatsoever for you receiving any speeding fines or points on your license through using this software. EnGIS does not guarantee the accuracy of the data contained within this database either expressed or implied.

12. Information in this document is subject to change without notice. EnGIS Technologies, Inc. reserves the right to make changes to the navigation application or make amendments to the content of this document without obligation to inform any organization or user of such changes.

# **14. Copyright**

1. Copyright and intellectual property rights of all documents written by EnGIS Technologies, Inc. are the property of EnGIS Technologies, Inc.

2. EnGIS Technologies, Inc. has copyright and intellectual property rights of our software and documents including this manual, and the use of product follows license agreement. Product warranty and liability limit are included in license, and more specific subjects can be arranged by a discussion with a staff member in charge.

3. All names are trademarks or registered trademarks of their respective owners. You cannot infringe ownership without permission.

4. The following contents stated on (A) are EnGIS Technologies, Inc. own technology and property. You cannot use or let a third party use all or any parts of this technology or property for any commercial purpose in any way copying, transmitting, publishing, saving on recovery system, translating into other languages (publishing), distributing, or broadcasting without the express written permission from EnGIS Technologies, Inc.

(A)

- 1. Our navigation software
- 2. Manual contents
- 3. All symbols and icons related to our Navigation

4. All designs (screen composition, screen arrangement, screen color, screen design) related to our Navigation.

#### **Navigation Software**

© 2013 EnGIS Technologies, Inc.

Visit www.engistech.com for the official web site.

(B)

#### **Data sources**

© 2013 TomTom. All rights reserved.

#### **Traffic Information**
Total Traffic Network Data Distribution Services. Total Traffic Network is a mark (or registered mark) of Clear Channel in the United States and other countries and hereby used under license.

## **Text-To-Speech (TTS)**

Copyright © DIOTEK, SVOX TTS

**Live Weather Information**

**<TEXT HERE>**

**Live Fuel Price Information**

**<TEXT HERE>**

**Extended Truck POI Data**

## **<TEXT HERE>**

## **Data Sources and Software Components**

Data sources and Software components are listed in the 'About 'screen of the navigation application. Go to **Menu > Settings > About.**

## **15. Contact**

If you have any issues or any difficulties with our software, please refer to the FAQ section on our website. We will provide support as soon as possible.

Website: [www.engistech.com](http://www.engistech.com/)

Email: [support@engistech.com](mailto:support@engistech.com)

This device complies with part 15 of the FCC rules. Operation is subject to the following two conditions:

(1) this device may not cause harmful interference, and

(2) this device must accept any interference received, including interference that may cause undesired operation.

\*RF warning for Portable device: The device has been evaluated to meet general RF exposure requirement. The device can be used in portable exposure condition without restriction.

This device is acting as slave device and operating in the 2.4 GHz (2412 – 2462 MHz) band.

Ad Hoc function is supported but not able to operate on non-US frequencies.

NOTE: This equipment has been tested and found to comply with the limits for a Class B digital device, pursuant to part 15 of the FCC Rules. These limits are designed to provide reasonable protection against harmful interference in a residential installation. This equipment generates uses and can radiate radio frequency energy and, if not installed and used in accordance with the instructions, may cause harmful interference to radio communications. However, there is no guarantee that interference will not occur in a particular installation. If this equipment does cause harmful interference to radio or television reception, which can be determined by turning the equipment off and on, the user is encouraged to try to correct the interference by one or more of the following measures:

- Reorient or relocate the receiving antenna.
- Increase the separation between the equipment and receiver.
- -Connect the equipment into an outlet on a circuit different from that to which the receiver is connected.
- -Consult the dealer or an experienced radio/TV technician for help

Do not use the device with the environment which below minimum -10℃ or over maximum 50 $°C$ , the device may not work.

Changes or modifications to this unit not expressly approved by the party responsible for compliance could void the user's authority to operate the equipment.

*This device complies with Industry Canada licenceexempt RSS standard(s). Operation is subject to the following two conditions:*

*(1) this device may not cause interference, and*

*(2) this device must accept any interference, including interference that may cause undesired operation of the device.*

*Le présent appareil est conforme aux CNR d'Industrie Canada applicables aux appareils radio exempts de licence. L'exploitation est autorisée aux deux conditions suivantes :*

*(1) l'appareil ne doit pas produire de brouillage, et*

*(2) l'utilisateur de l'appareil doit accepter tout brouillage radioélectrique subi, même si le brouillage est susceptible d'en compromettre le fonctionnement.*